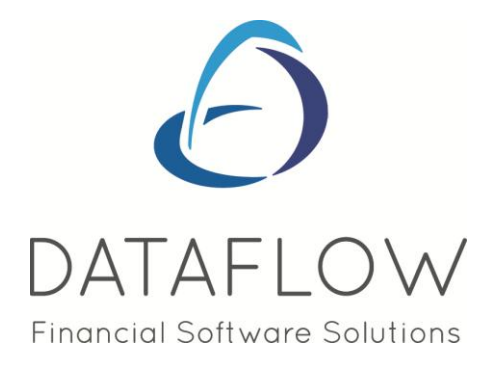

# **Stock Ledger**

# **Contents**

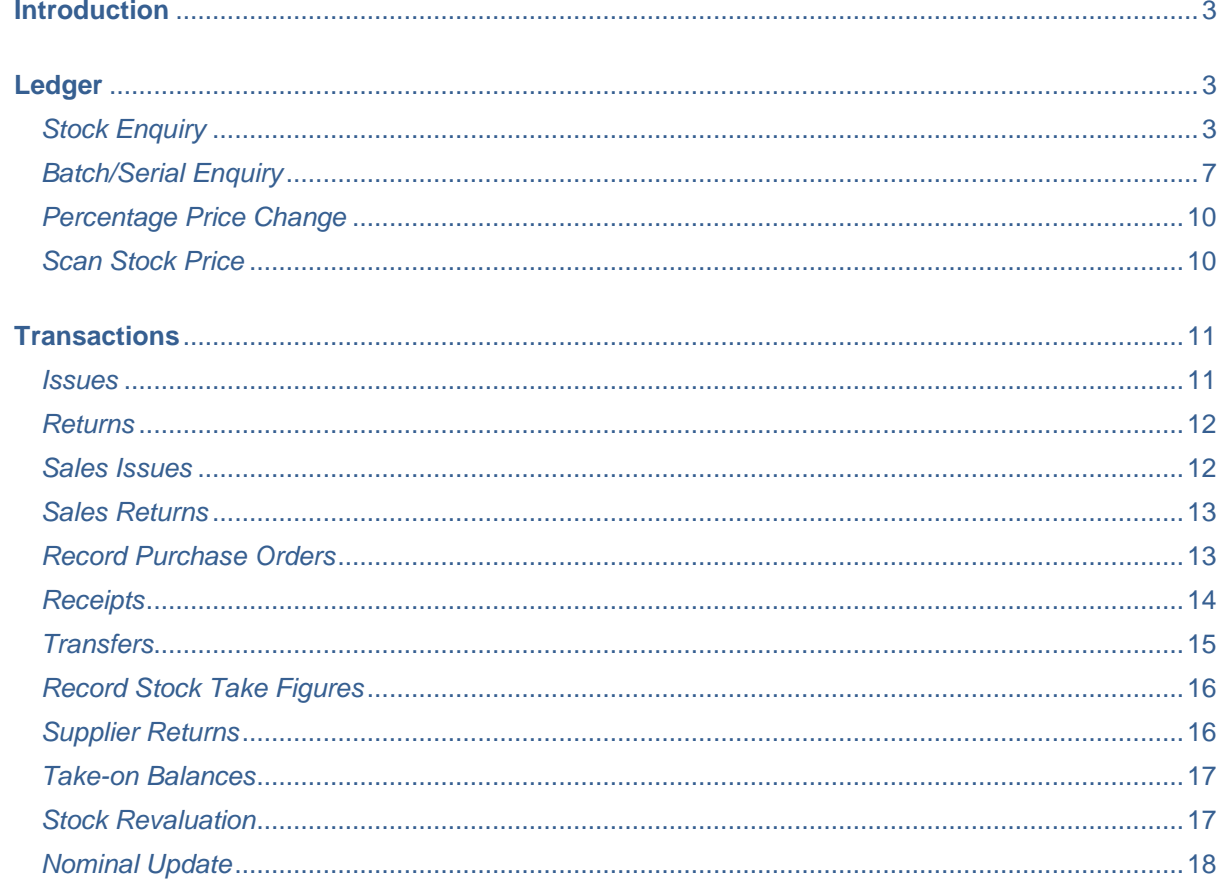

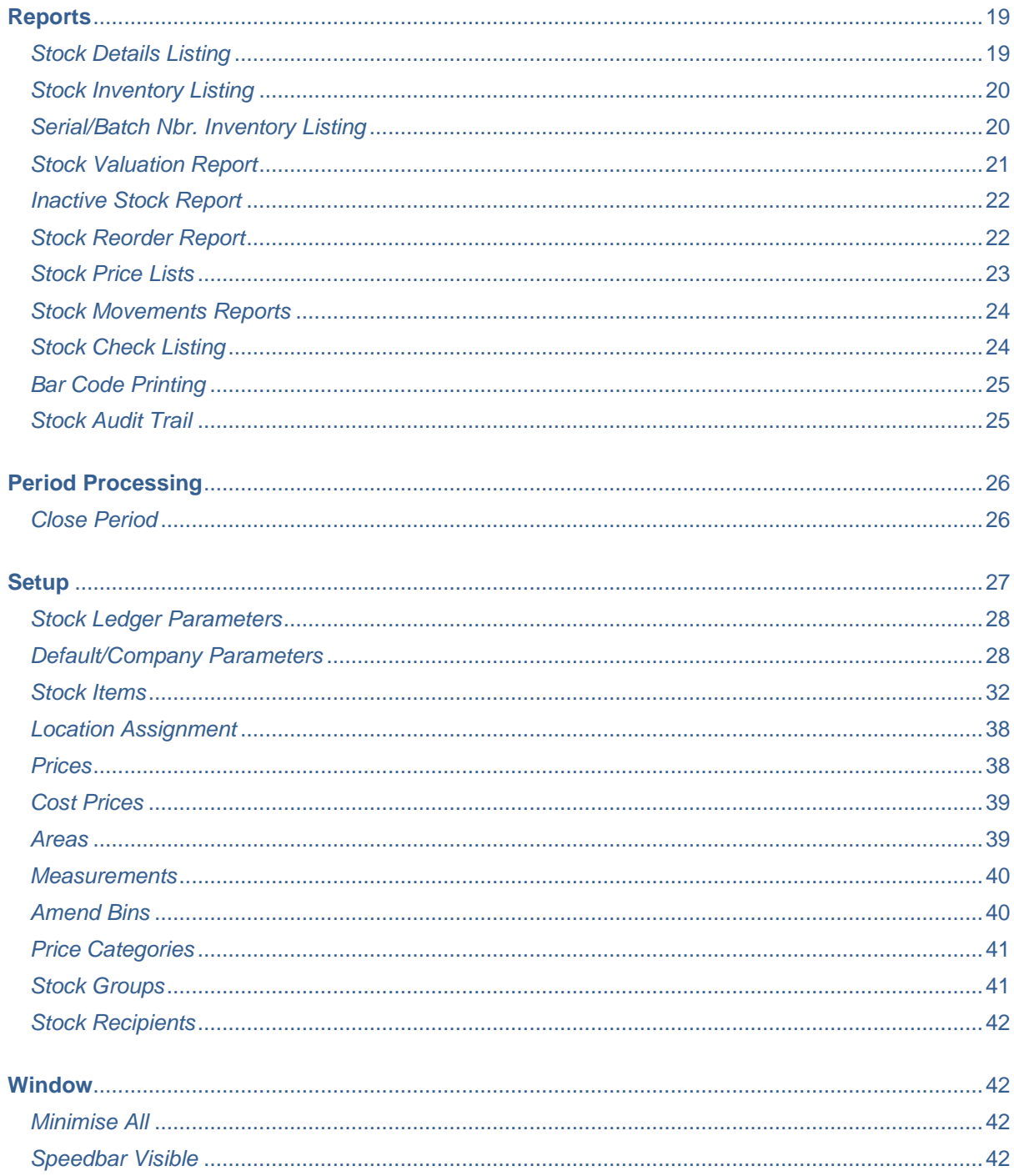

#### <span id="page-2-0"></span>**Introduction**

The Stock Ledger is designed to efficiently and accurately manage stock levels, product location and transaction processing. Support is provided for unlimited warehouses and the multi-currency and multi-company environments available to the integrated financial and distribution software modules.

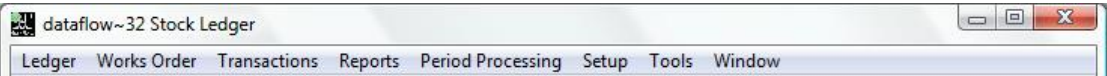

# <span id="page-2-1"></span>**Ledger**

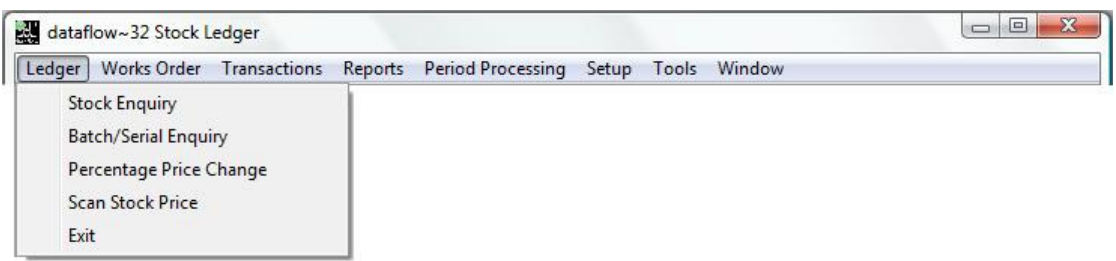

#### <span id="page-2-2"></span>*Stock Enquiry*

The Stock Enquiry enables quick access to general stock information via the enquiry grid or/and more detailed information using the **button** or double clicking on the chosen line.

Alternatively if the item in question is a Kit item you can view the assigned components using the **View Kit** button.

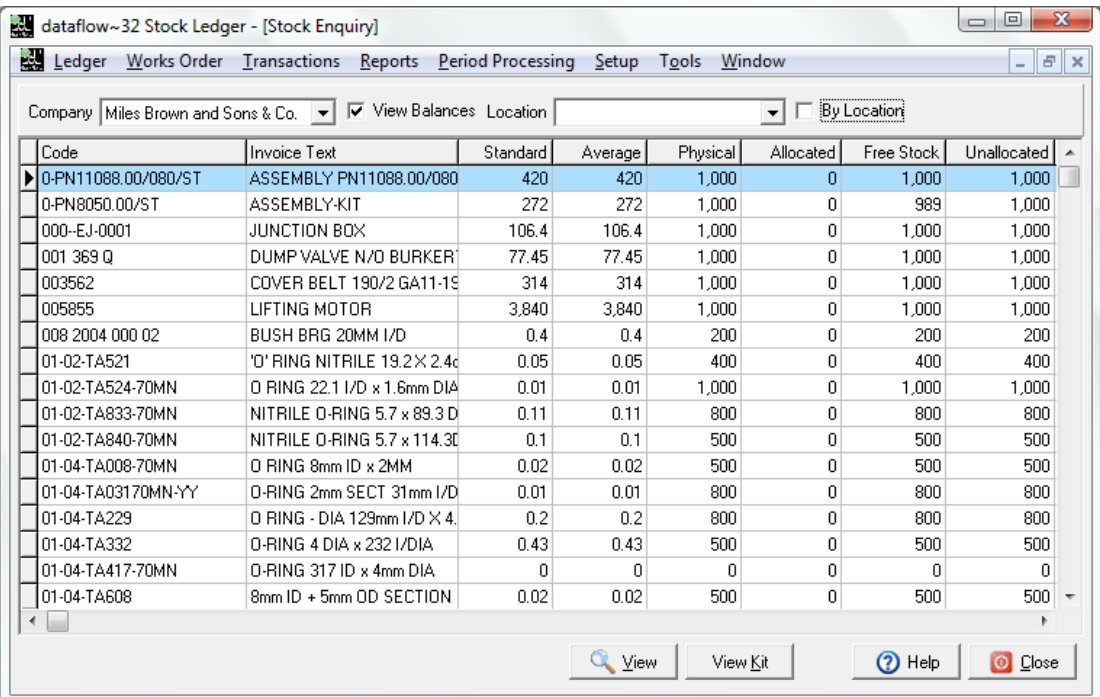

You can control the level of information that appears within the enquiry grid by utilizing the following parameters;

The grid information will be Company Miles Brown and Sons & Co.  $\vert \cdot \vert$ filtered by the Company selected. Includes the Stock balance View Balances columns within the enquiry arid. The grid information will be  $\overline{\phantom{a}}$   $\Gamma$  By Location Location filtered by the location selected. Consolidated information will be displayed if unchecked.

Selecting the  $\mathbb{Q}_{\text{View}}$  button or double clicking on the chosen line launches a new window providing access to more detailed information relating to the stock code you have selected.

This information is broken down into categorized tabs and sub tabs.

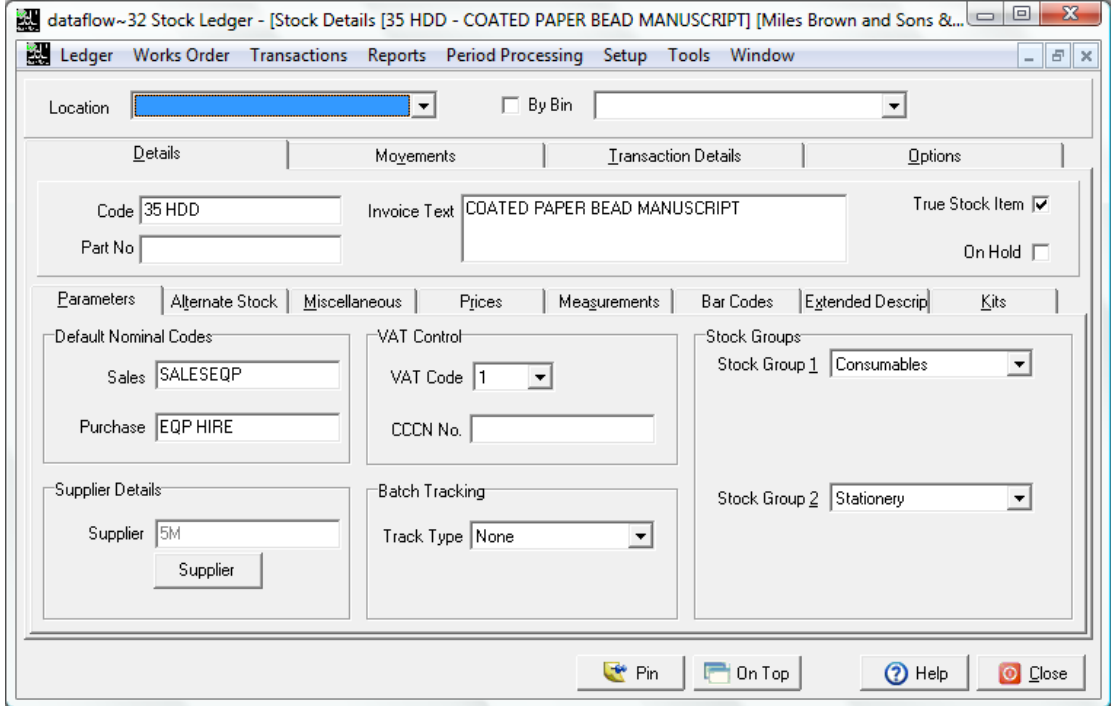

The following parameters will filter the returned information based upon your selection within the *Movements* and *Transaction Details* tabs;

Location  $\vert \cdot \vert$  $\Box$  By Bin  $\overline{\phantom{a}}$ 

The returned information will be filtered by the location selected. Consolidated information will be displayed If unchecked.

The returned information will be filtered by the Bin selected. Consolidated information will be displayed If unchecked.

If you wish to cancel selection within either drop down simply using the spacebar on your keyboard to blank it out. If the above parameters are left blank the system will return consolidated results for all Locations and Bins.

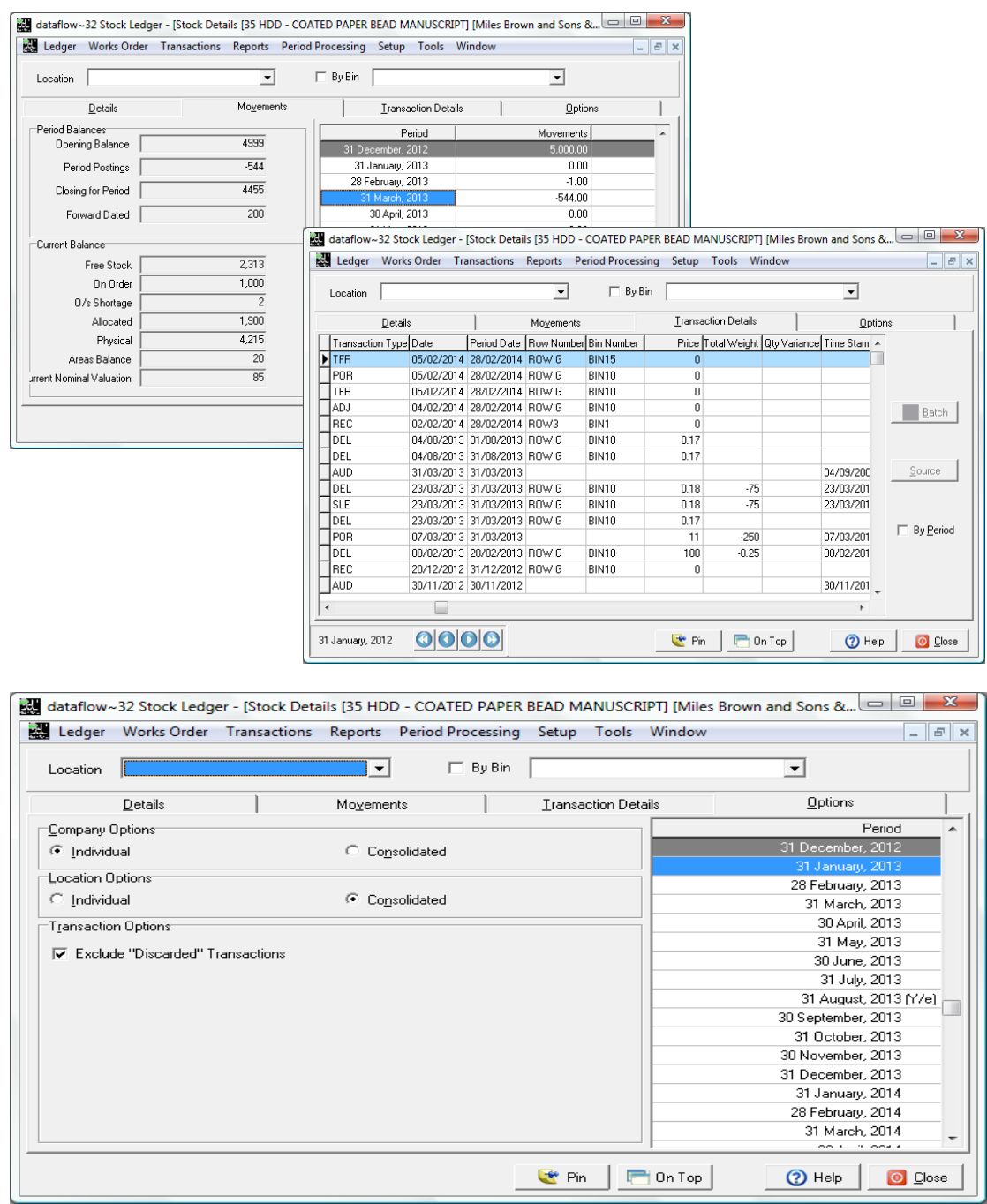

The returned information will always default to the associated Company selected within the Stock Enquiry. You can use the *Company Options* to override this and view consolidated balances if required.

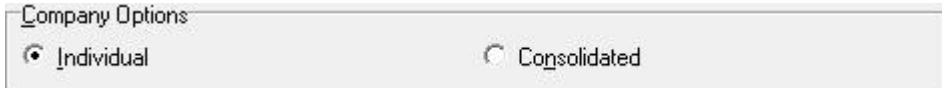

Location In addition to being able to select a location using the  $\blacktriangledown$ on the window header you can also use the Location Options control whether the information return is

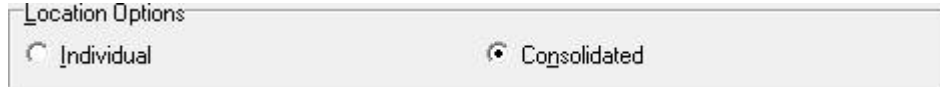

All stock movements are recorded and the *Exclude "Discarded" Transactions* Option enables you to view any discarded transactions within the *Transaction Details* tab. This parameter will always default to checked (Exclude).

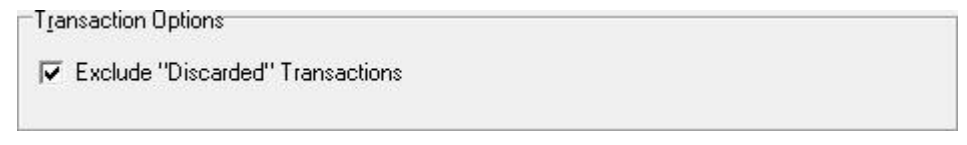

The discarded transactions will have a Status of *Discarded* within the Transaction Details grid as detailed below;

The tabbed sections and their related parameters not explained in this section are explained in more detail within the *Stock Items* setup section within this document.

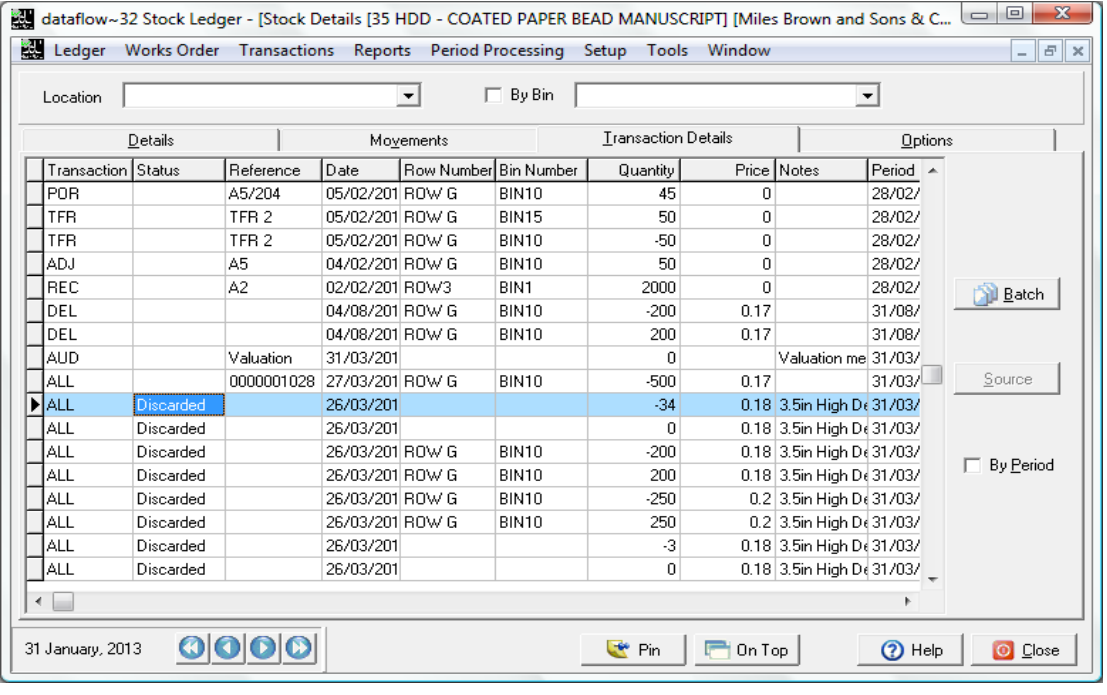

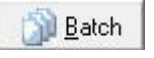

Source

 $\overline{\smile}$  By Period

Enables you to view the associated batch of the selected item.

Enables you to view the Source transaction associated to the selected item.

Filters the grid information by the period selected. If unchecked all transactions will be displayed.

The tabbed sections and their related parameters are explained in more detail within the *Stock Items* setup section within this document.

# <span id="page-6-0"></span>*Batch/Serial Enquiry*

The Batch/ Serial enquiry window enables you to view the availability of your tracked Stock codes.

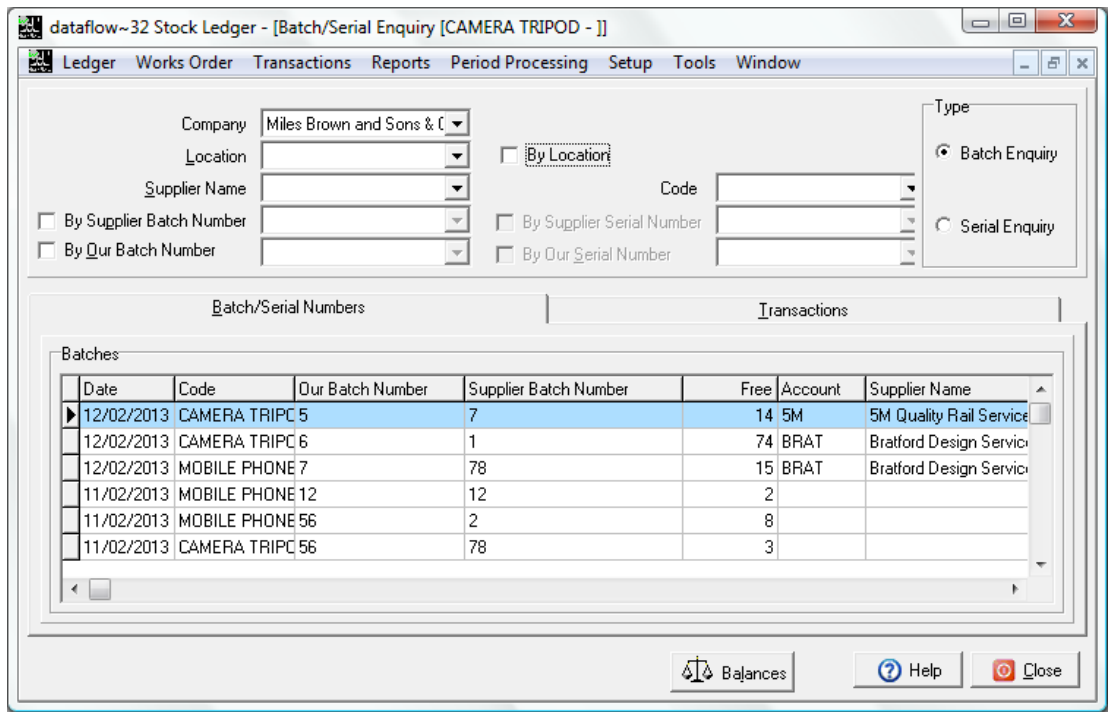

Detailed below are the parameters residing within the Batch/ Serial Enquiry window. Use these parameters/ filters to condense the returned results.

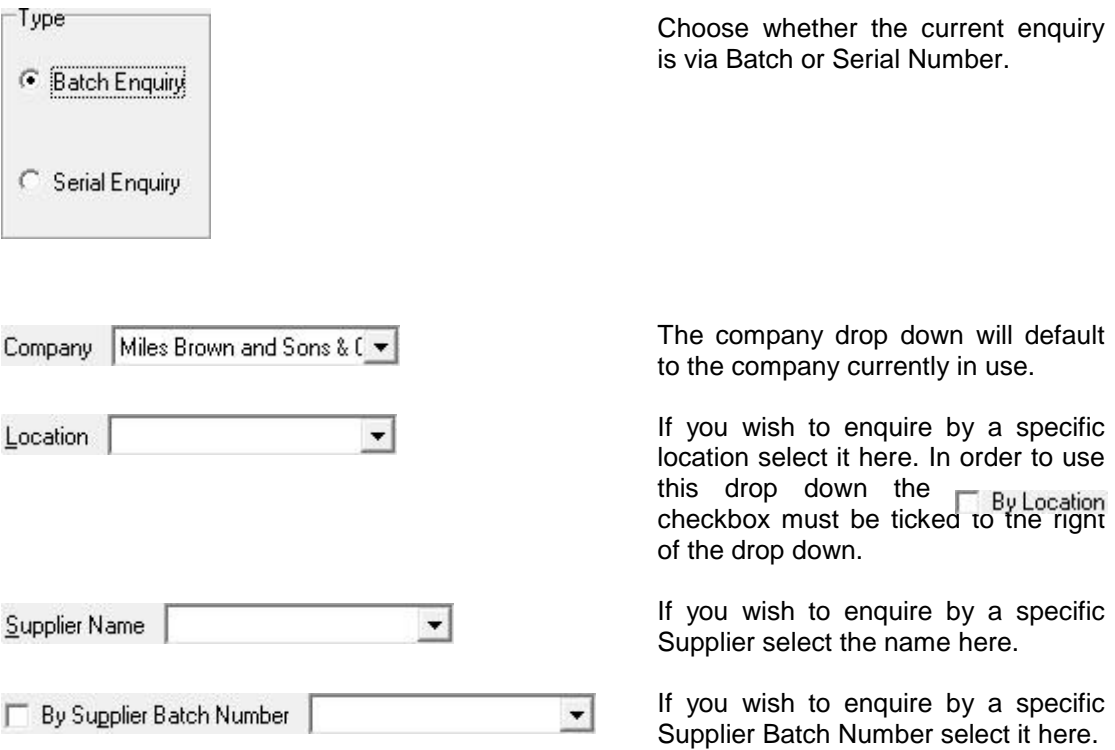

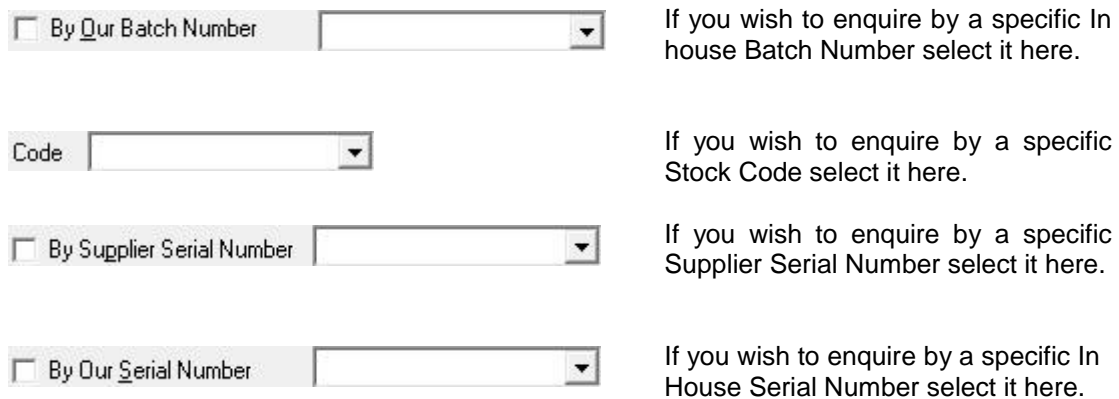

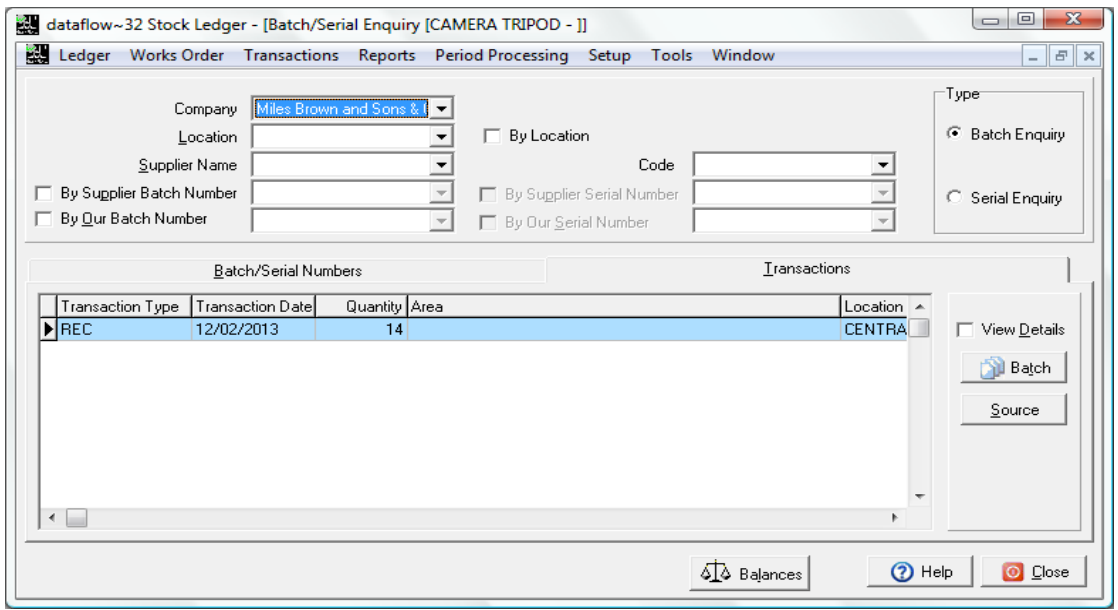

View <u>D</u>etails

Splits the grid horizontally into two sections displaying additional information relating to the selected line in the lower section.

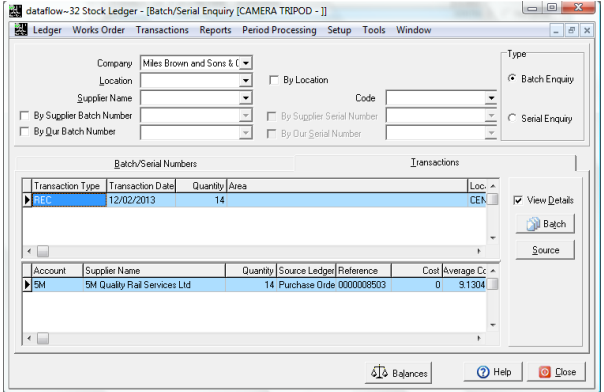

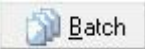

Enables you to view the batch associated to the selected item.

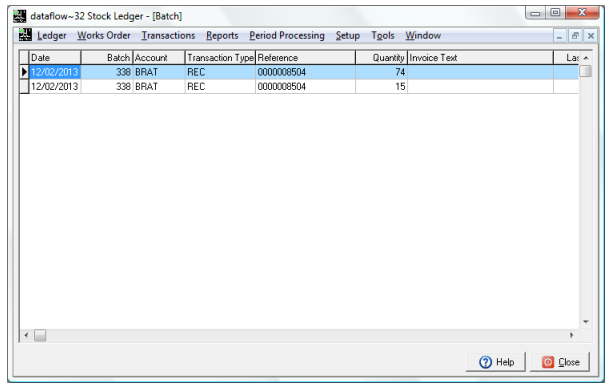

Enables you to view the Source transaction associated to the selected item.

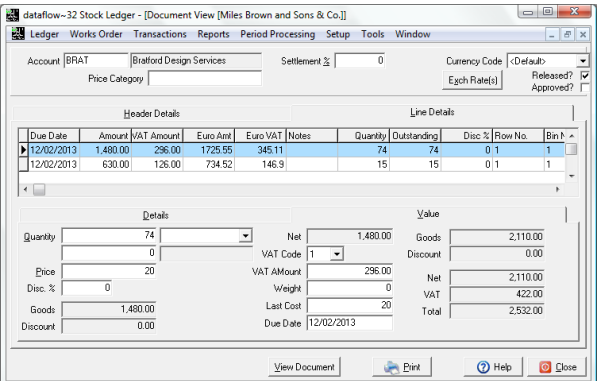

Launches a window displaying the associated balance information for the selected item.

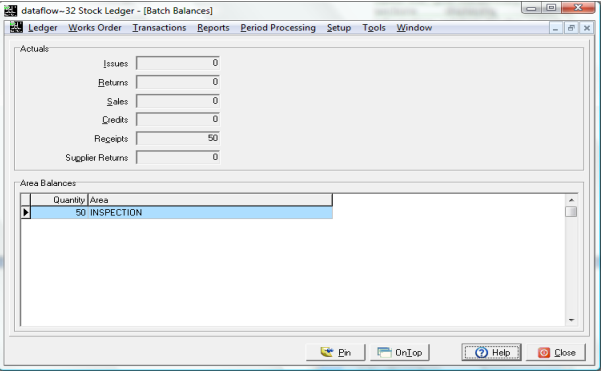

Source

ी\_े Bajances

## <span id="page-9-0"></span>*Percentage Price Change*

This routine enables you to adjust existing prices by a set percentage. In order to use this routine you must set the same parameter conditions (options) that were set when the stock price was originally setup i.e. If the price was setup using *By Company, By Measure* and *By Quantity* then you must ensure that you specify those same options here in order to adjust that price.

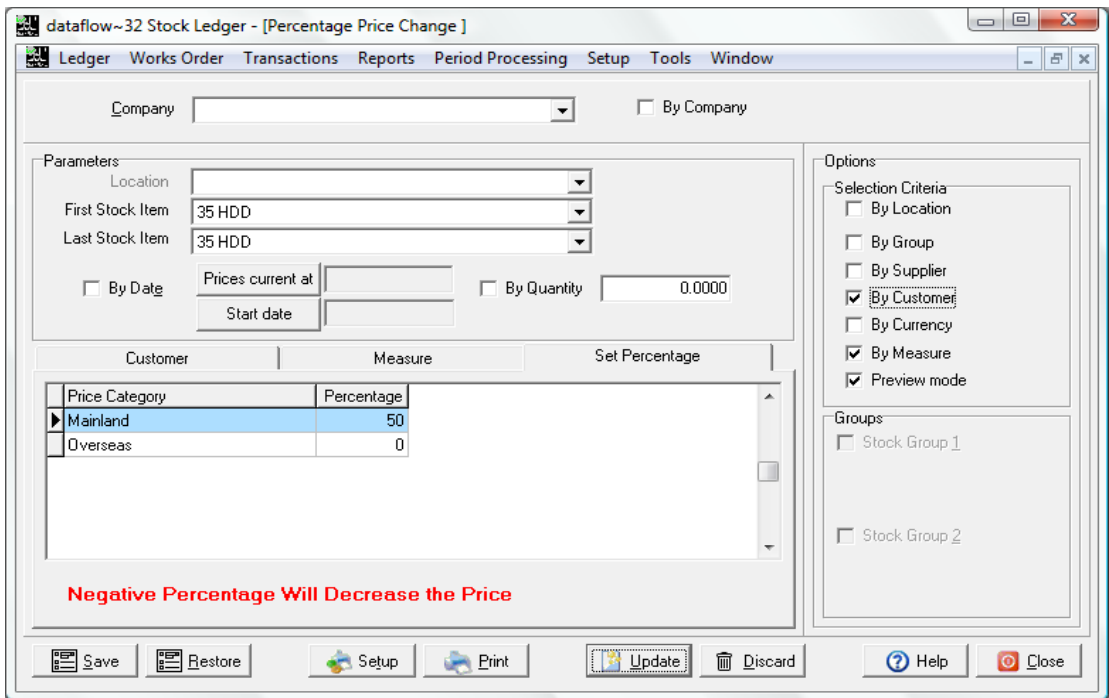

#### <span id="page-9-1"></span>*Scan Stock Price*

Enables you to view the details of a scanned item. The Barcodes must be pre-established against the stock code prior to scanning in order for the system to associate the barcode with the related stock item details.

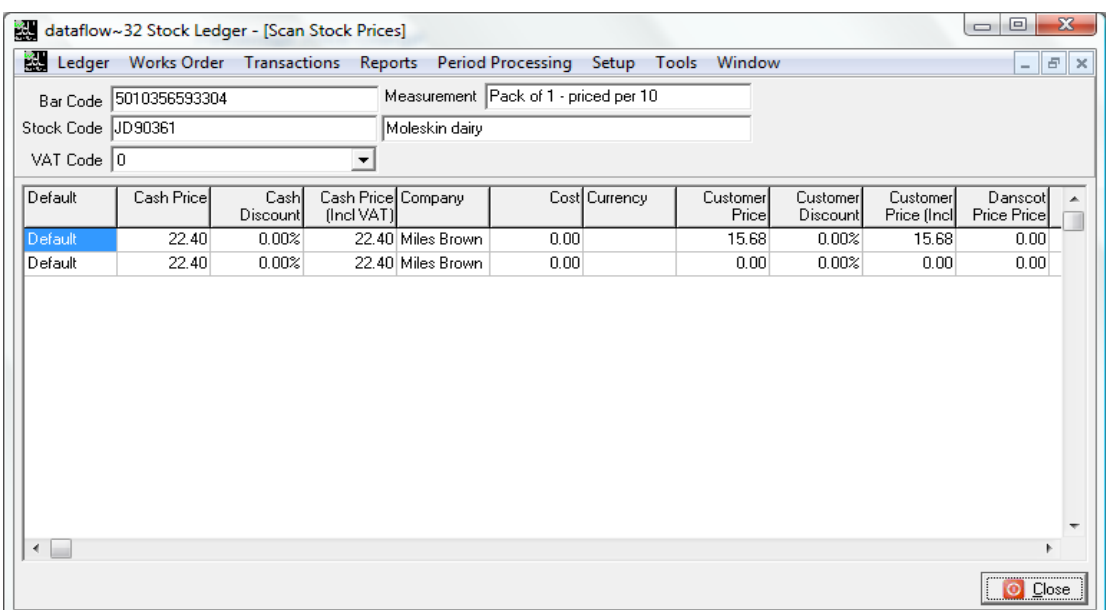

# <span id="page-10-0"></span>**Transactions**

The range of transaction posting routines given here enable stock movements to be recorded using the Stock Ledger alone. Where Sales Invoicing (Sales ledger) and Sales/Purchase Order Processing routines are available they will no doubt be more appropriate to process stock movements. Whatever circumstances apply, two routines on this menu are likely to be used at some time, namely *Record Stock Take figures* and *Transfers.*

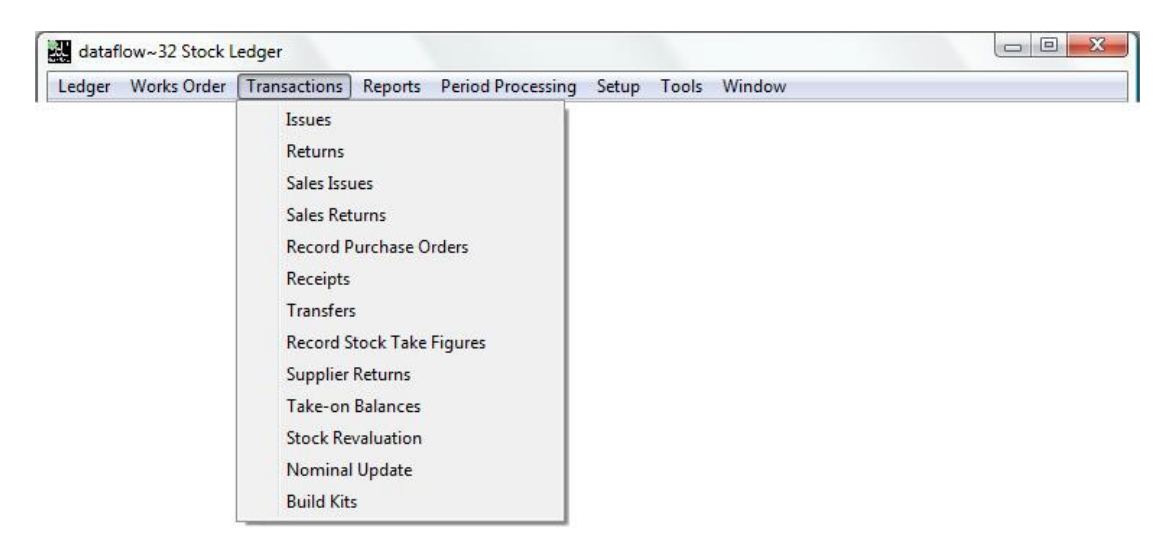

#### <span id="page-10-1"></span>*Issues*

This routine records details of Stock Issues for the current Company and Location (shown in the window title bar). As a result the free stock balance of each selected stock item is reduced and the total issues for the related period are increased. The quantity of goods issued can exceed the current free stock level resulting in a negative balance.

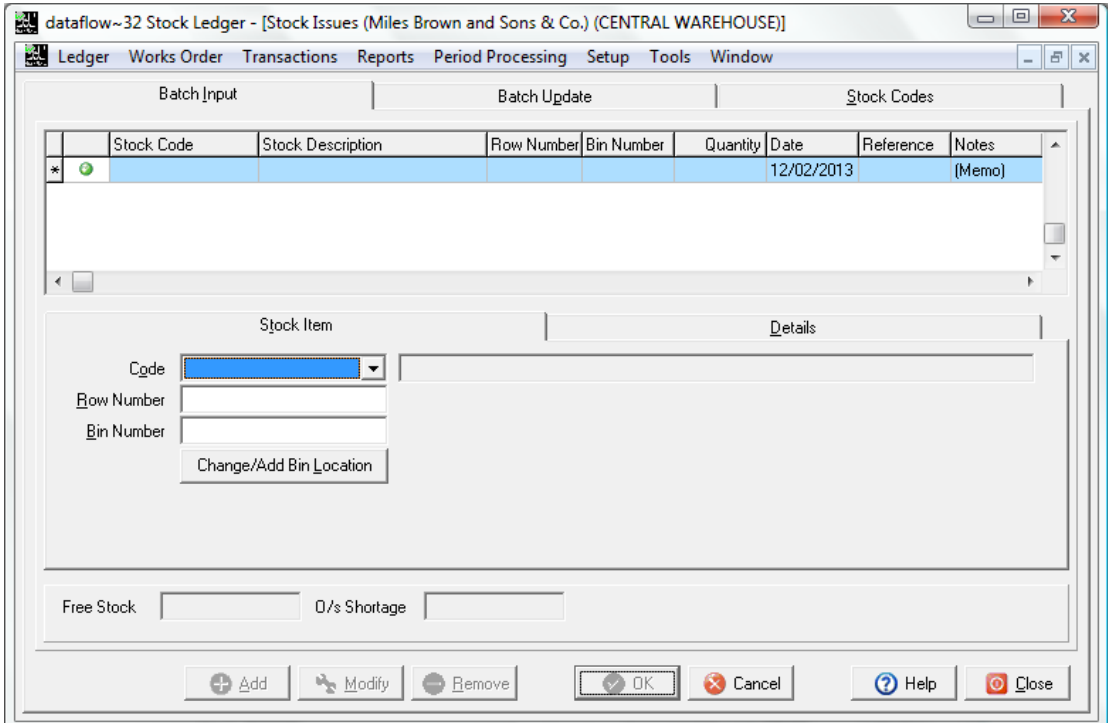

#### <span id="page-11-0"></span>*Returns*

The Returns routine records detail of stock returns for the current Company and Location (shown in the window title bar). As a result the free stock balance of each selected stock item is increased and the total returns for the related period are increased.

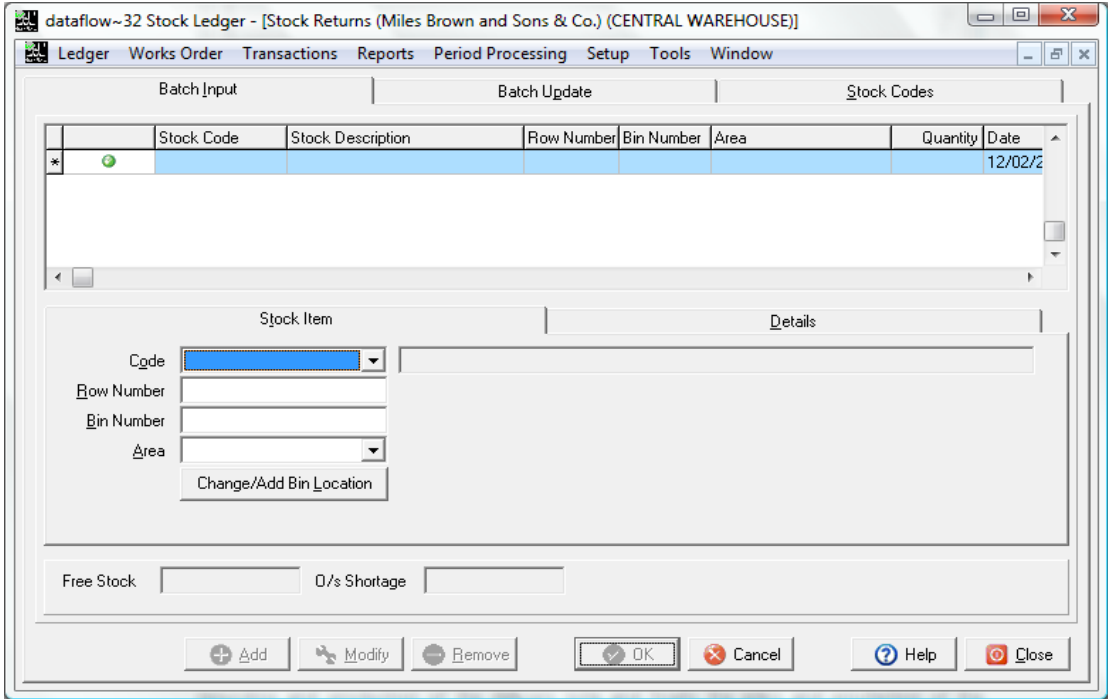

#### <span id="page-11-1"></span>*Sales Issues*

This routine enables you to record details of stock sales for the current Company and Location (shown in the window title bar). As a result the free stock balance of each selected stock item is reduced and the total sales for the related period are increased.

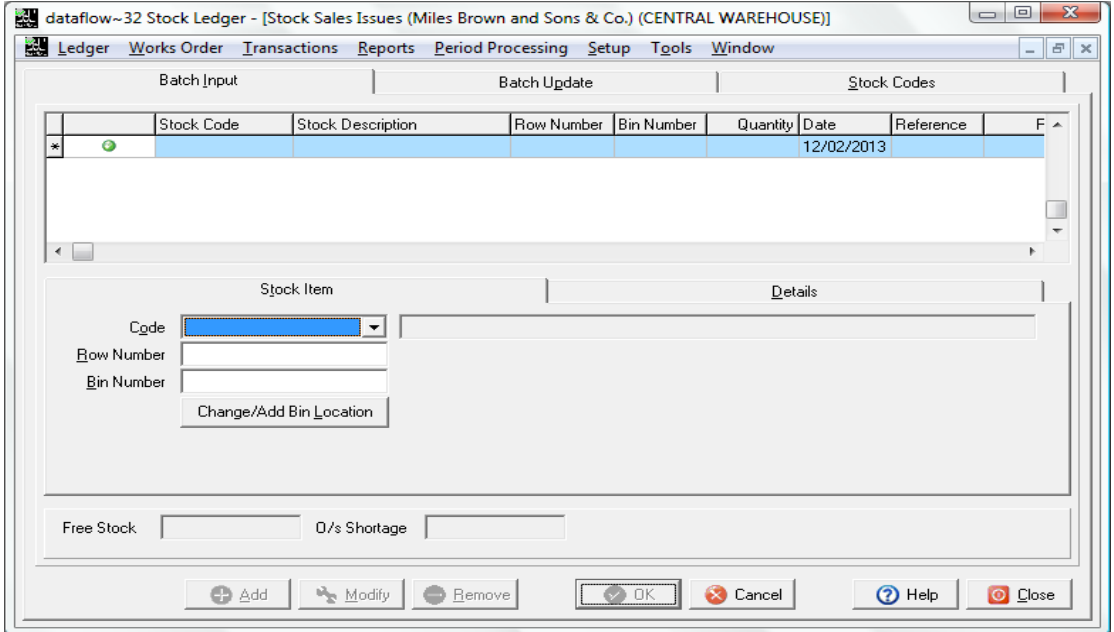

The quantity of goods issued can exceed the current free stock level resulting in a negative balance.

# <span id="page-12-0"></span>*Sales Returns*

This routine enables you to record details of Sales Returns for the current Company and Location (shown in the window title bar). As a result the free stock balance of each selected stock item is increased and the total issues for the related period are increased.

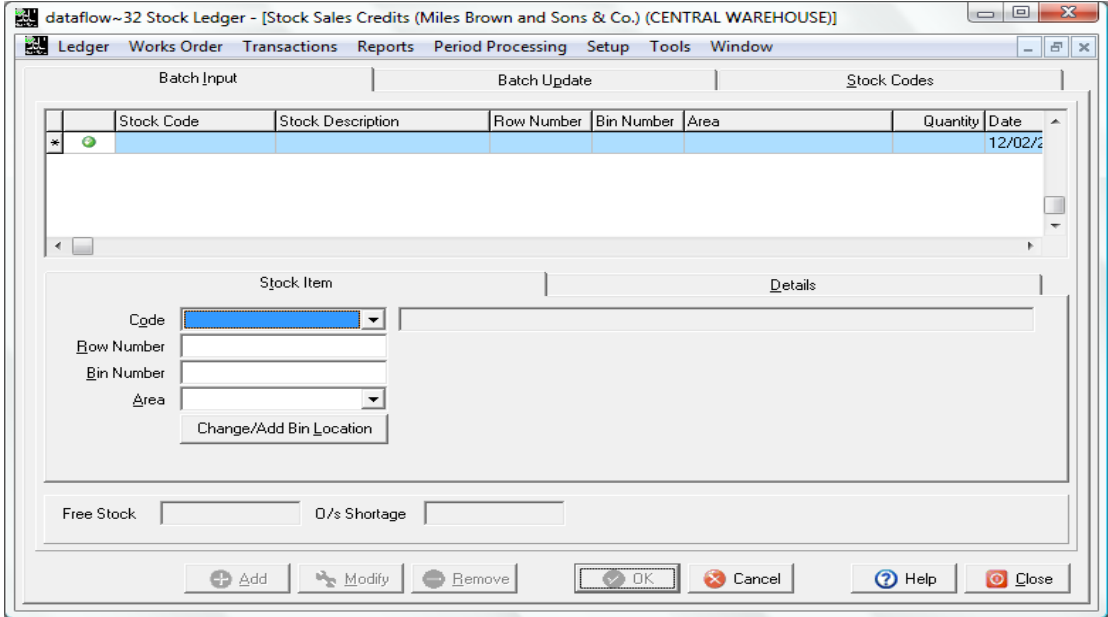

If applicable, returned items can be placed into a specified Area and therefore excluded from the free stock balance. Stock can be taken from an area at a later time, using the appropriate transaction option e.g. supplier returns, transfers.

#### <span id="page-12-1"></span>*Record Purchase Orders*

Purchase order quantities recorded via this routine increase the On Order balance of the specified stock item. Check the current Company and Location names (shown in the window title bar) are correct.

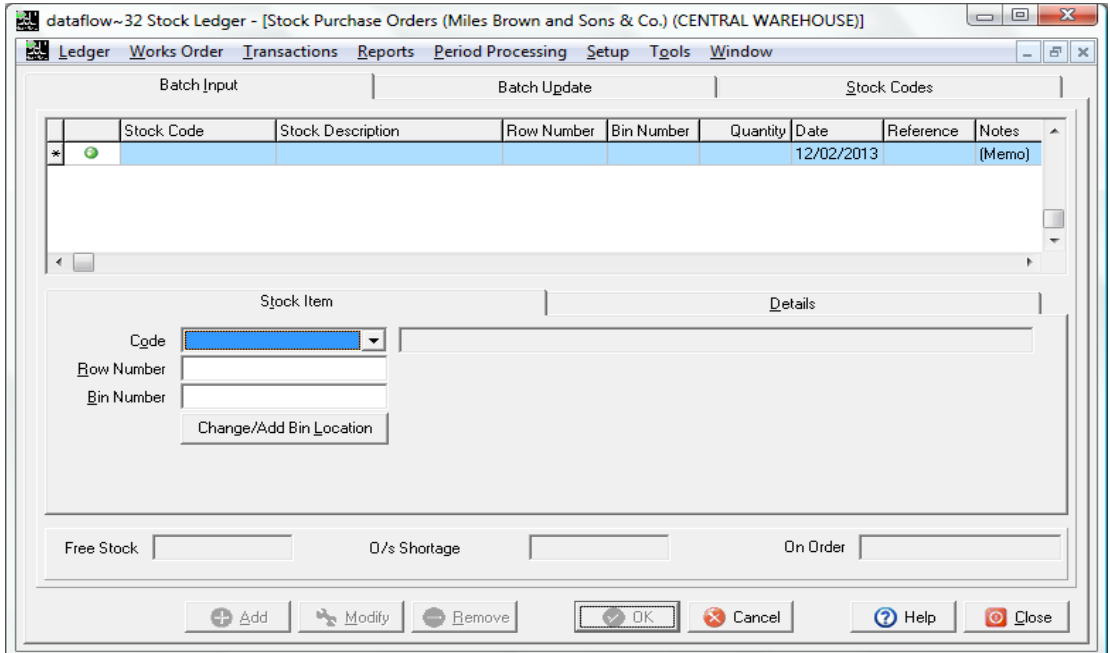

## <span id="page-13-0"></span>*Receipts*

This routine enables you to record goods received for the current Company and Location (shown in the window title bar). As a result the free stock balance of each selected stock item is increased and the total receipts for the related period are increased.

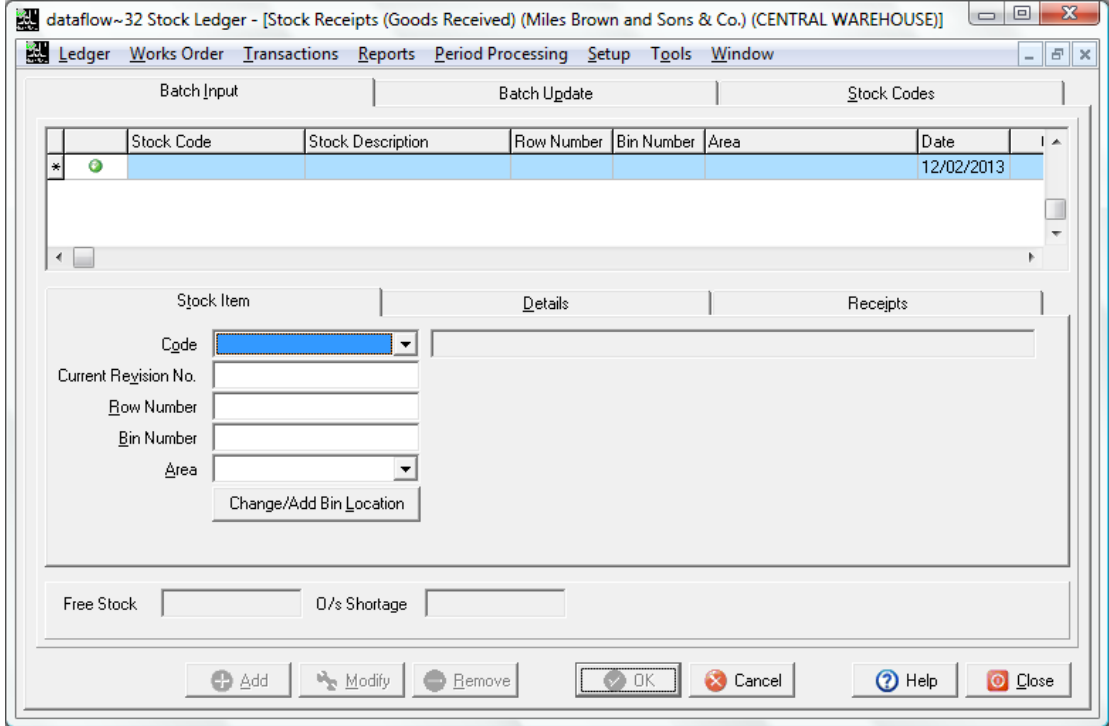

If applicable, receipted items can be placed into a specified Area and therefore excluded from the free stock balance. Stock can be taken from an area at a later time, using the appropriate transaction option e.g. supplier returns, transfers.

# <span id="page-14-0"></span>*Transfers*

This routine enables the transfer of Stock between;

- companies and locations within companies
- one stock item and another
- areas
- quantity factor available
- row and bin numbers

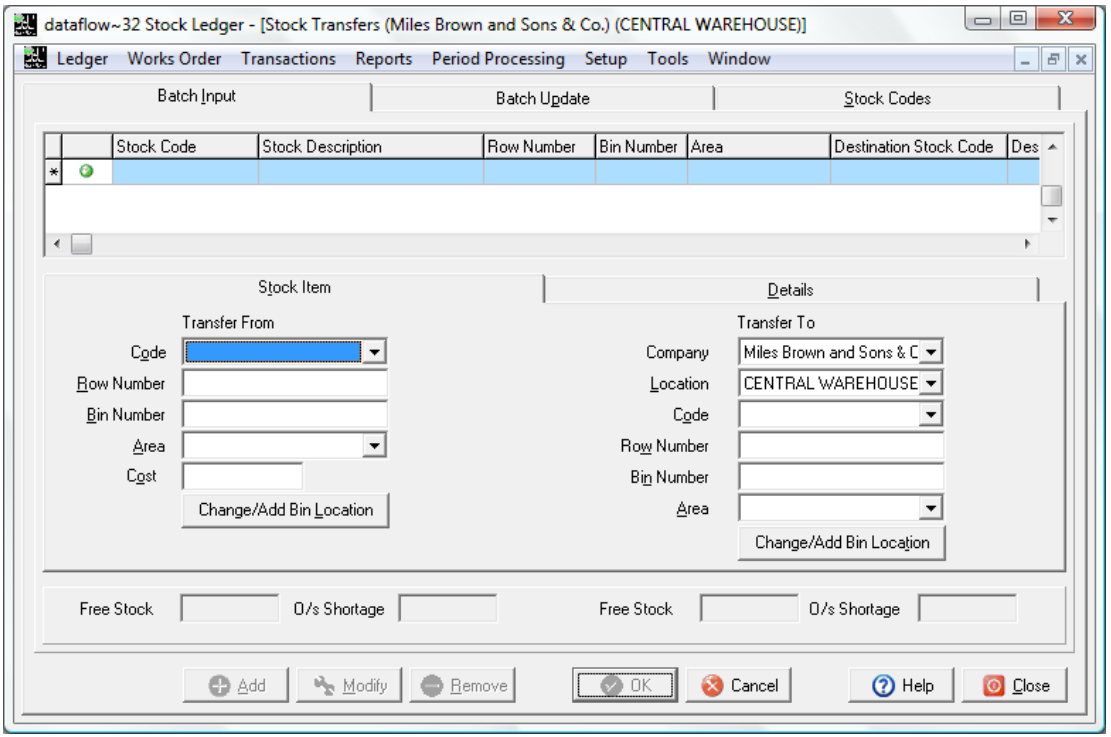

Stock balances will increase or decrease according to the transfer from or transfer to status specified. The stock enquiry shows a separate total of transfers (+ values being increased) for each stock item within each period.

#### <span id="page-15-0"></span>*Record Stock Take Figures*

Use this routine to record the results of Stock Take activity. Check the current Company and Location names (shown in the window title bar) are correct.

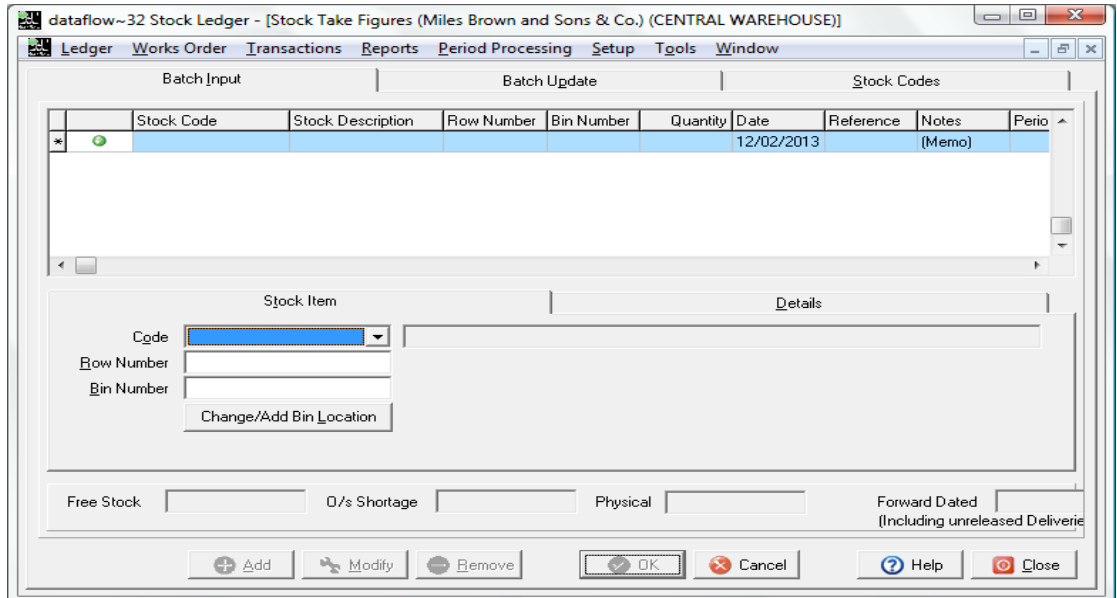

Free stock balances may be increased or reduced as a result of declaring the physical stock count for each item. The stock enquiry shows a separate total for adjustment entries (the difference given by deducting the system's free stock figure from the new figure recorded here) on a period basis.

#### <span id="page-15-1"></span>*Supplier Returns*

This routine records the detail of stock items sent back to suppliers. Check the current Company and Location names (shown in the window title bar) are correct. As a result the free stock balance of each selected stock item is reduced and the total supplier returns for the related period are increased.

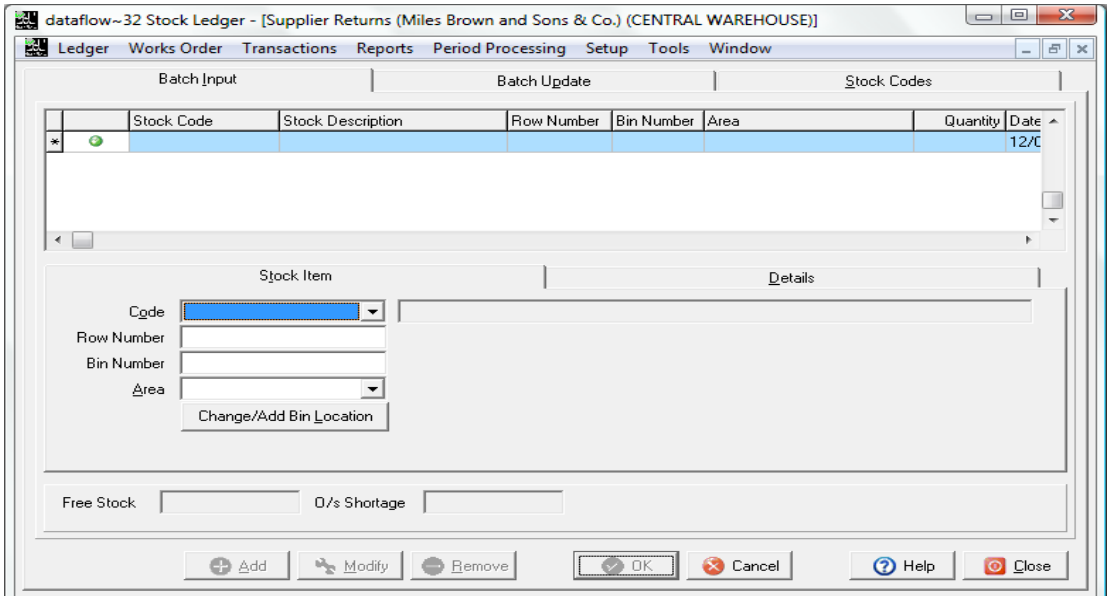

If applicable, a stock item held within a specified Area can be returned.

# <span id="page-16-0"></span>*Take-on Balances*

Use this routine to record Take on Balances when first starting use of the stock ledger. This option will not be available for use once transactions have been posted against that Stock code.

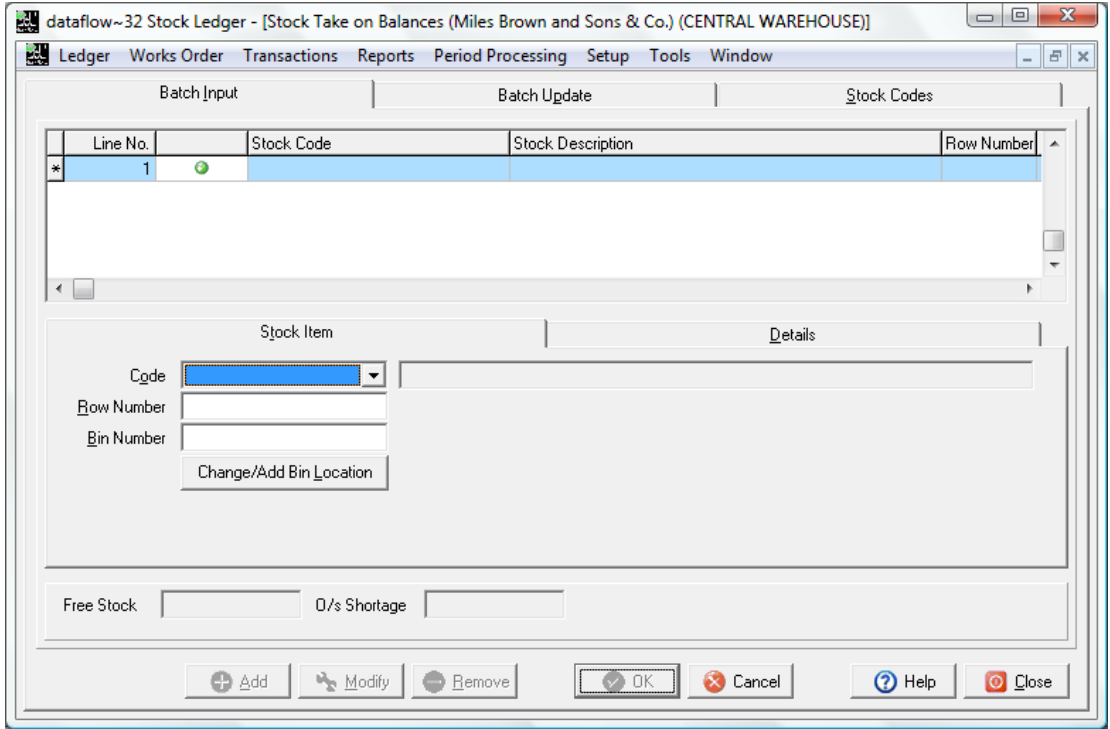

## <span id="page-16-1"></span>*Stock Revaluation*

This routine allows for the stock value to be reset, resulting in an immediate update to the Nominal Ledger if applicable.

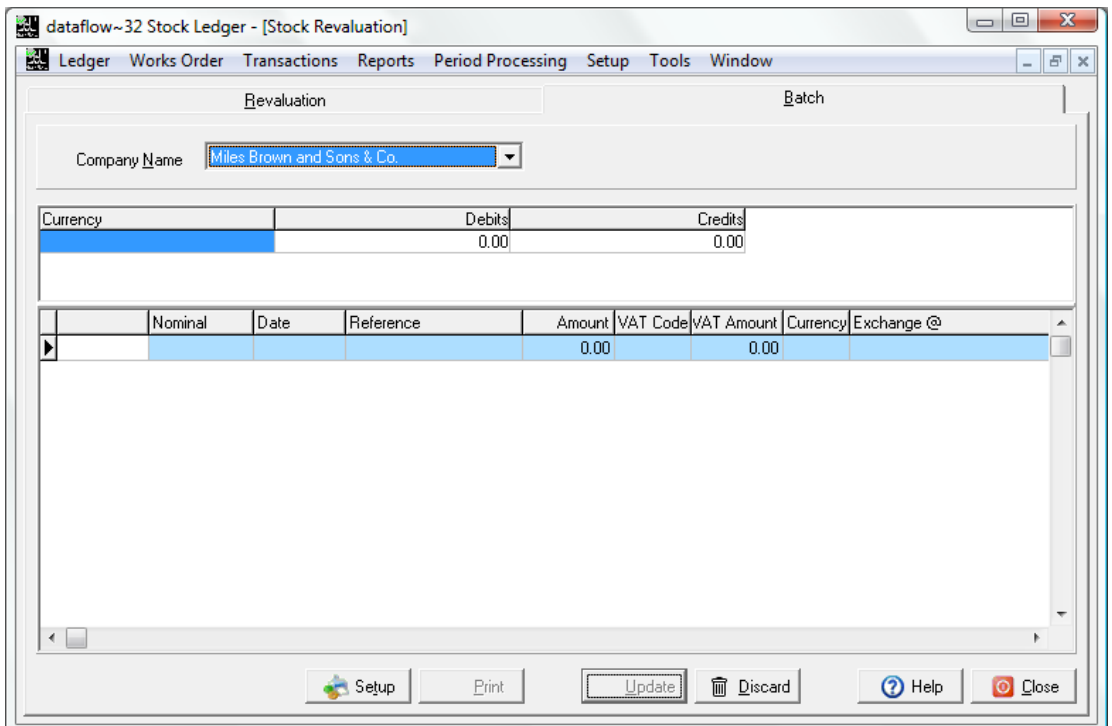

## <span id="page-17-0"></span>*Nominal Update*

If the facility is required to update the stock movements to the Nominal Ledger this routine will pick all relevant movements to post to the Nominal, the posting date is used for the period processing not the processing date. This routine is only available where the nominal update facility has been configured and set within the company parameters.

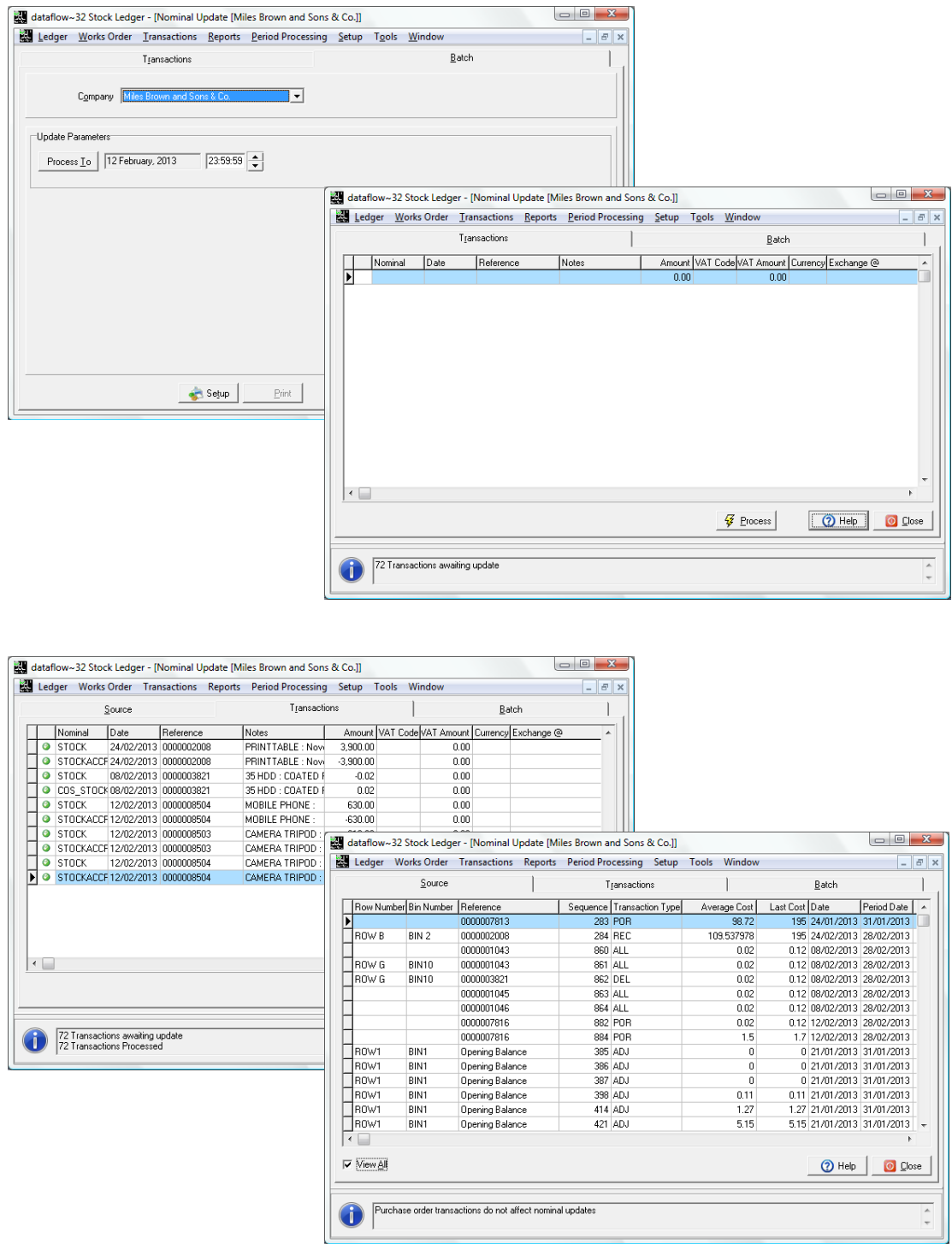

# <span id="page-18-0"></span>**Reports**

Reporting options produce information on screen (preview mode) or directly to a printer. You should ensure all printer devices have been installed using Windows routines.

If required, change the design of standard reports. To do so your user name must have supervisory rights attached. To start design procedures print the selected report in preview mode then click the right mouse button to invoke the design button. Press the **button** to edit.

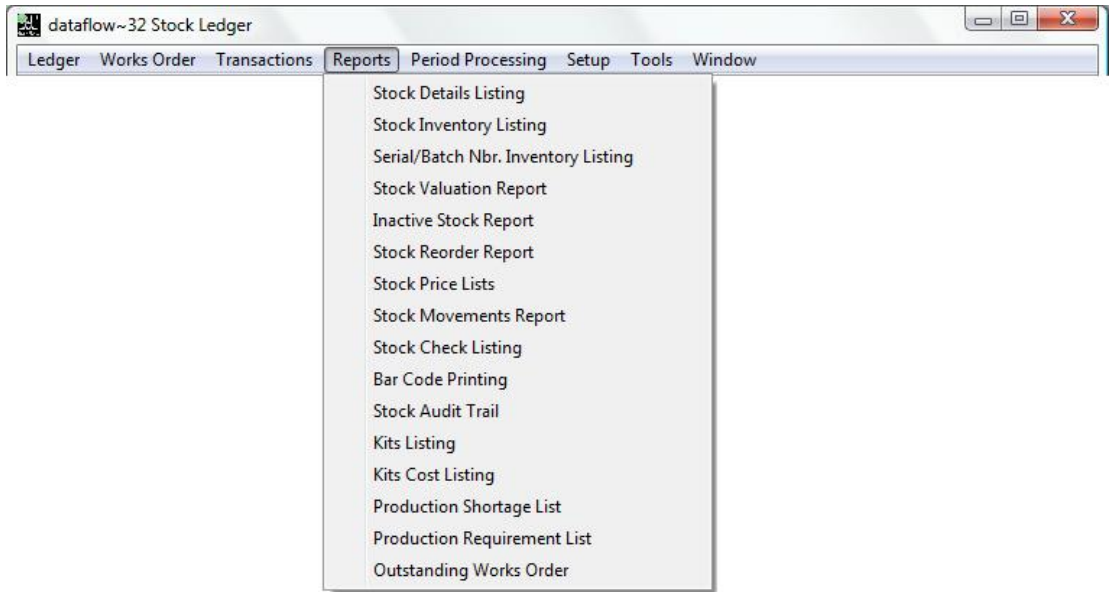

# <span id="page-18-1"></span>*Stock Details Listing*

Produces a listing of basic stock item information. The returned information can be filtered accordingly by using the available Options on the right. Once the Options are set additional tabs will become available centrally within the window.

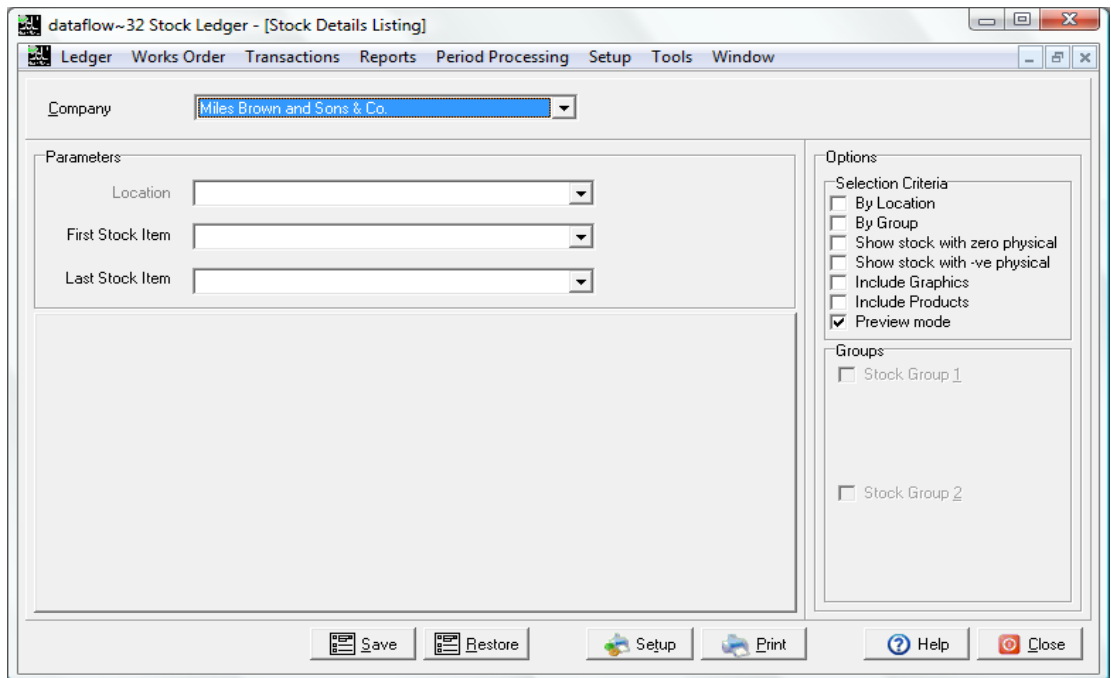

# <span id="page-19-0"></span>*Stock Inventory Listing*

Produce stock item balance information. The returned information can be filtered accordingly by using the available Options on the right. Once the Options are set additional tabs will become available centrally within the window.

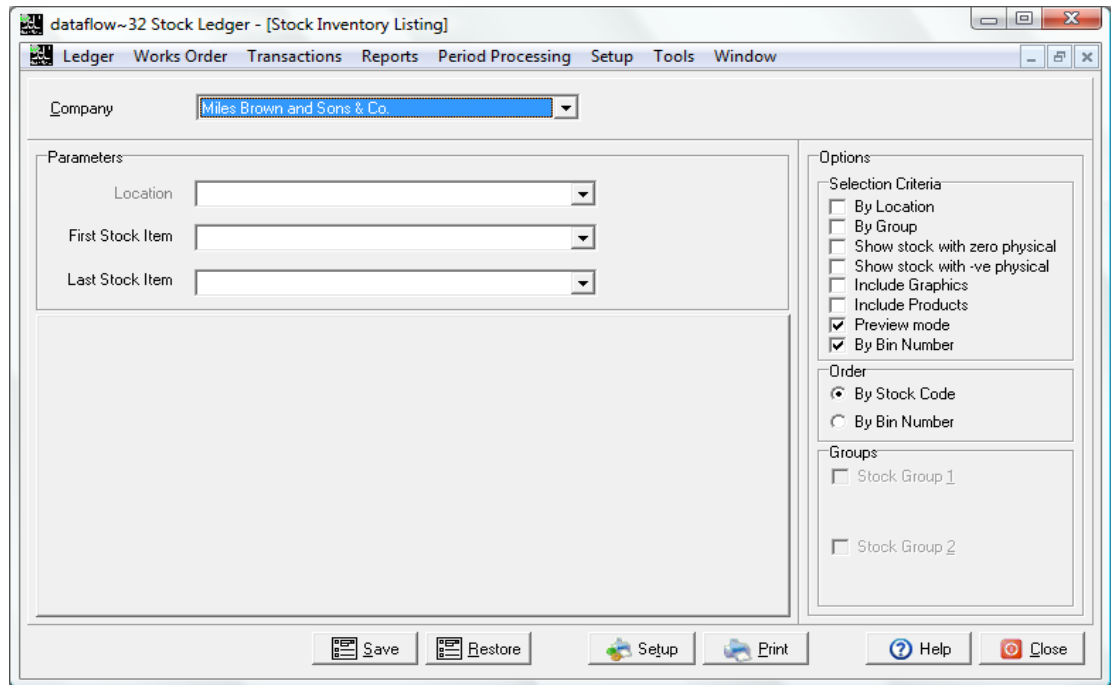

# <span id="page-19-1"></span>*Serial/Batch Nbr. Inventory Listing*

Produce stock item balance information with Serial and Batch Number Information. The returned information can be filtered accordingly by using the available Options on the right. Once the Options are set additional tabs will become available centrally within the window.

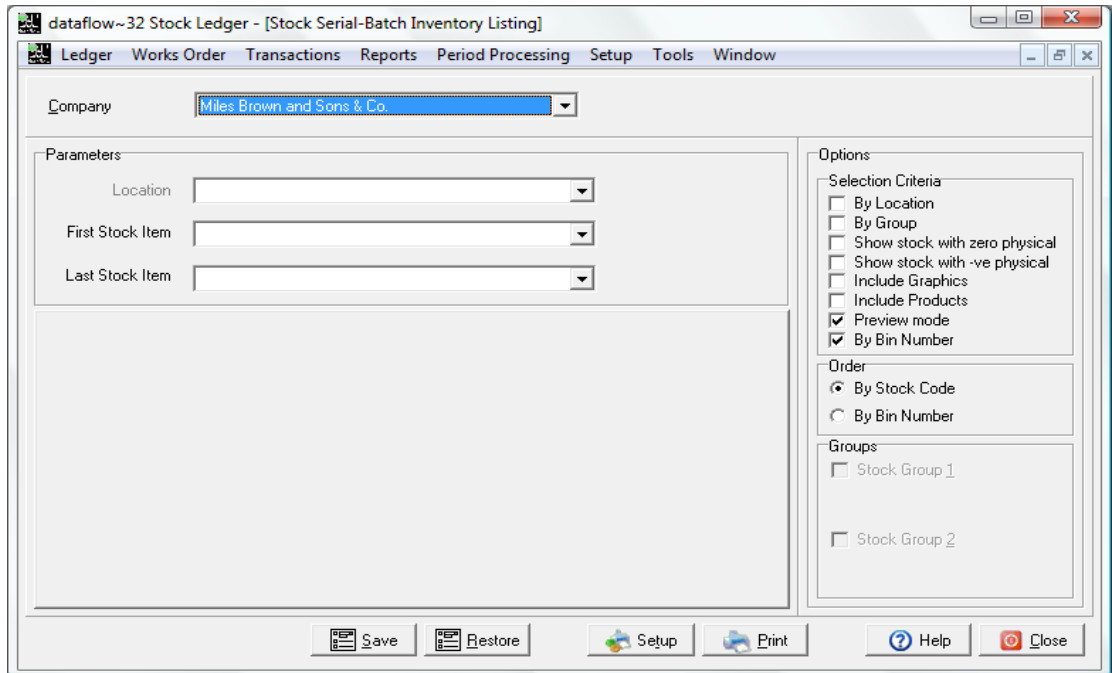

#### <span id="page-20-0"></span>*Stock Valuation Report*

Produce valuation information. Although the stock being held in 'Areas' is not included as part of the physical stock balance, the option is given to include this stock for valuation purposes. The returned information can be filtered accordingly by using the available Options on the right. Once the Options are set additional tabs will become available centrally within the window.

One of three valuation methods can be specified before going to print;

- Average Cost
- Standard Cost
- FIFO valuation

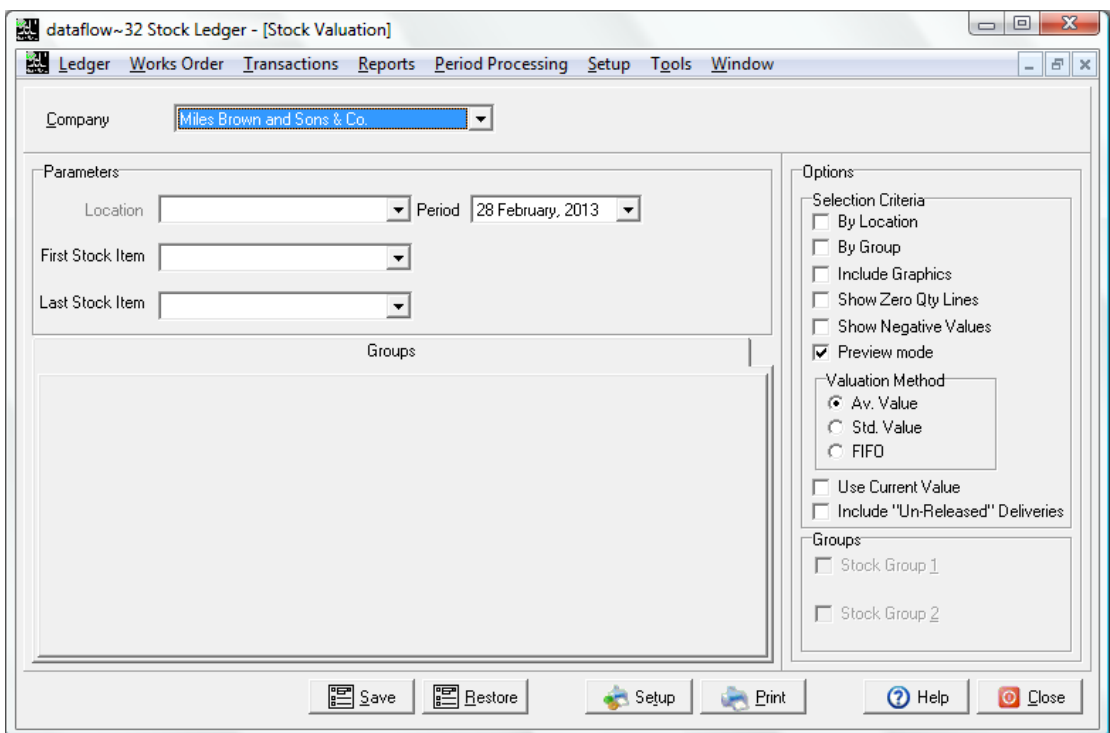

#### <span id="page-21-0"></span>*Inactive Stock Report*

Produce a list of inactive stock items i.e. items that have not shown any movement, in or out, since a specified date. The returned information can be filtered accordingly by using the available Options on the right. Once the Options are set additional tabs will become available centrally within the window.

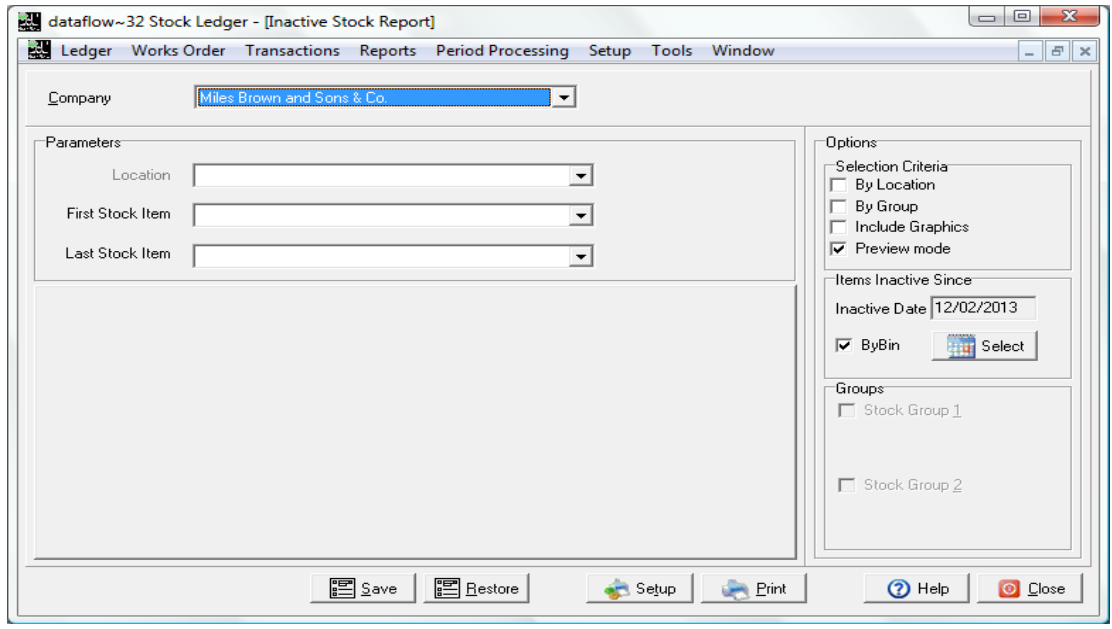

#### <span id="page-21-1"></span>*Stock Reorder Report*

Produce a report of stock to be re-ordered. A re-order status is given to a stock item when it's Free stock balance plus any balance on order falls below the Minimum Stock Level on the stock record. The returned information can be filtered accordingly by using the available Options on the right. Once the Options are set additional tabs will become available centrally within the window.

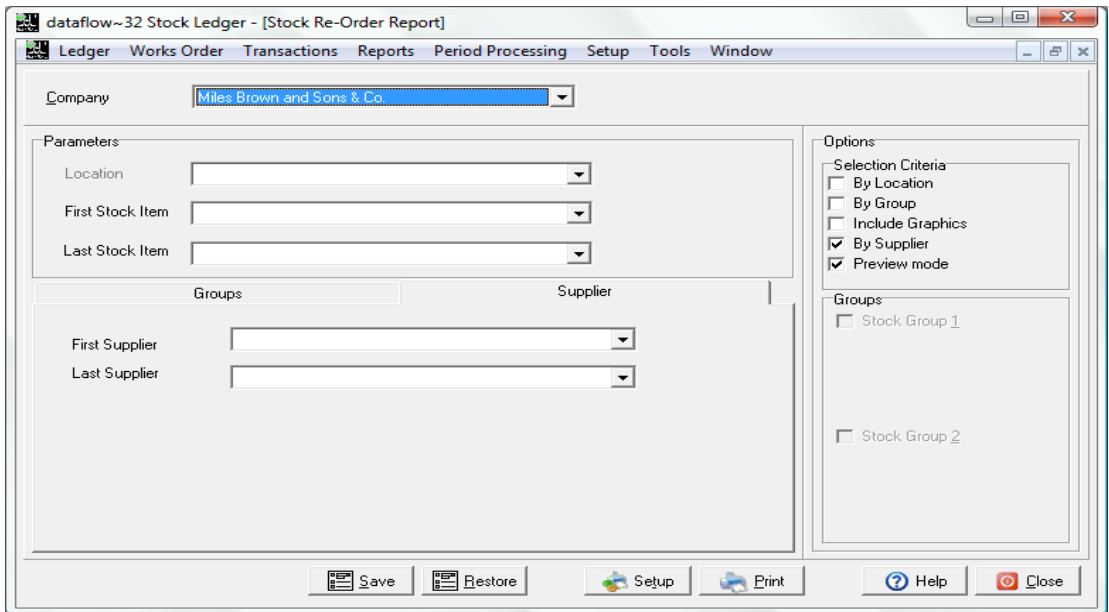

In addition to the usual options this report can be presented by supplier account, again subject to supplier entry on the stock record.

# <span id="page-22-0"></span>*Stock Price Lists*

This report enables you to produce a listing of both Selling and Cost prices setup within dataflow.

The returned price will be dependent on the report parameters chosen and how the original selling price and cost was established within the system . i.e. if you establish a price By *Measure, Company*, *Location, Quantity* and *By Date* ALL of these conditions will need to be met when selecting the options on the right in order for the system to report on that particular price.

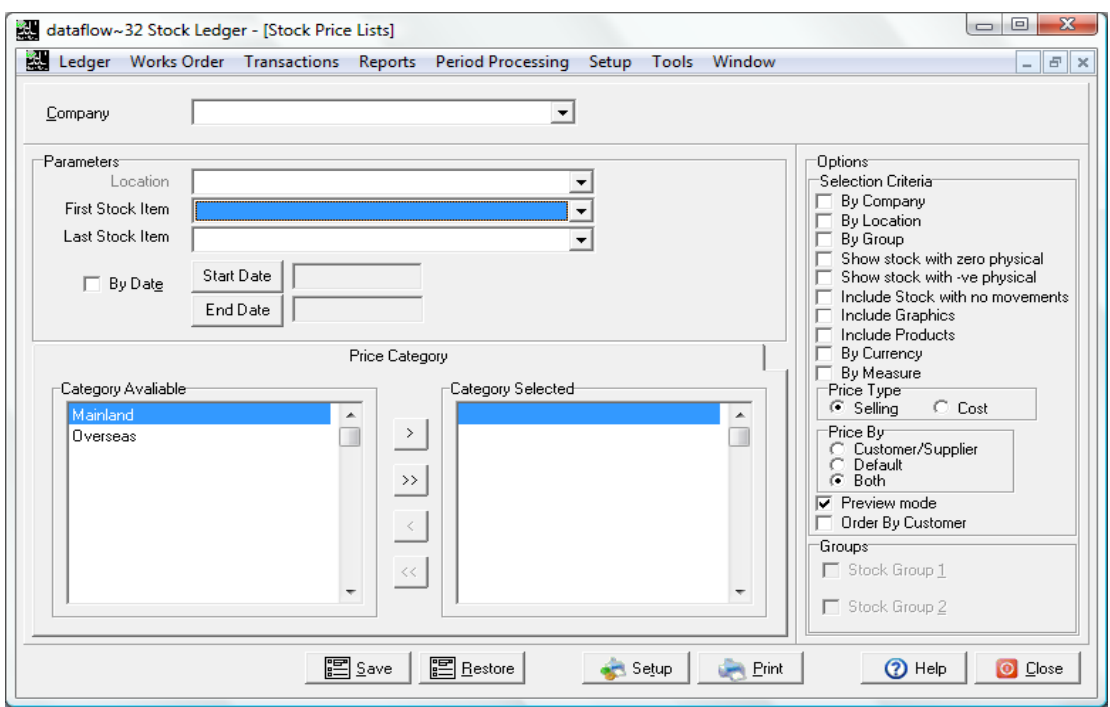

In addition to the standard report options, at least one price category must be specified.

#### <span id="page-23-0"></span>*Stock Movements Reports*

Produce a breakdown of movements, under headings for each transaction type. Specify a period or range of periods from the grid on this window. The returned information can be filtered accordingly by using the available Options on the right. Once the Options are set additional tabs will become available centrally within the window.

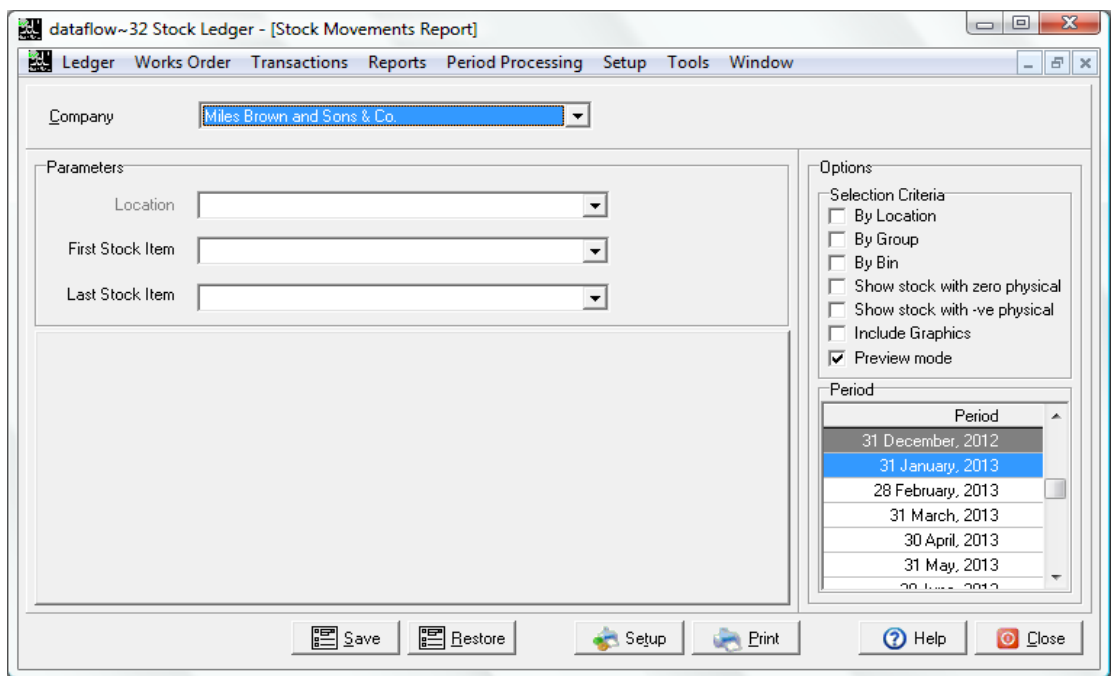

In addition to the usual options movements can also be broken down by row/bin.

# <span id="page-23-1"></span>*Stock Check Listing*

This report is used to produce a Stocktaking Count sheet.

Note that this report can be ordered by Row number, which further expands into related bin numbers and finally the stock code held within that bin.

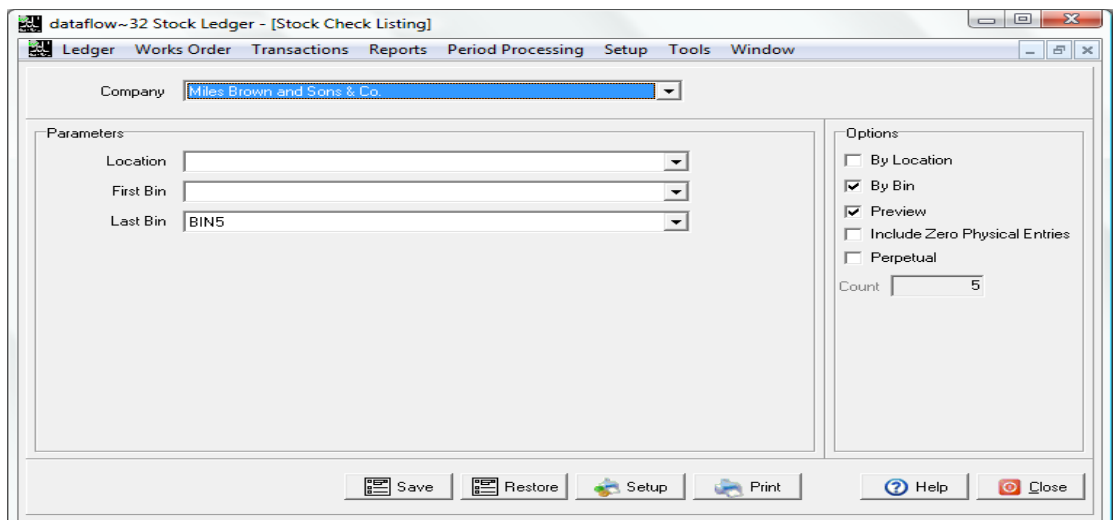

# <span id="page-24-0"></span>*Bar Code Printing*

Produce a listing of Stock Item bar codes onto labels, enter the number of labels required. The returned information can be filtered accordingly by using the available Options on the right. Once the Options are set additional tabs will become available centrally within the window.

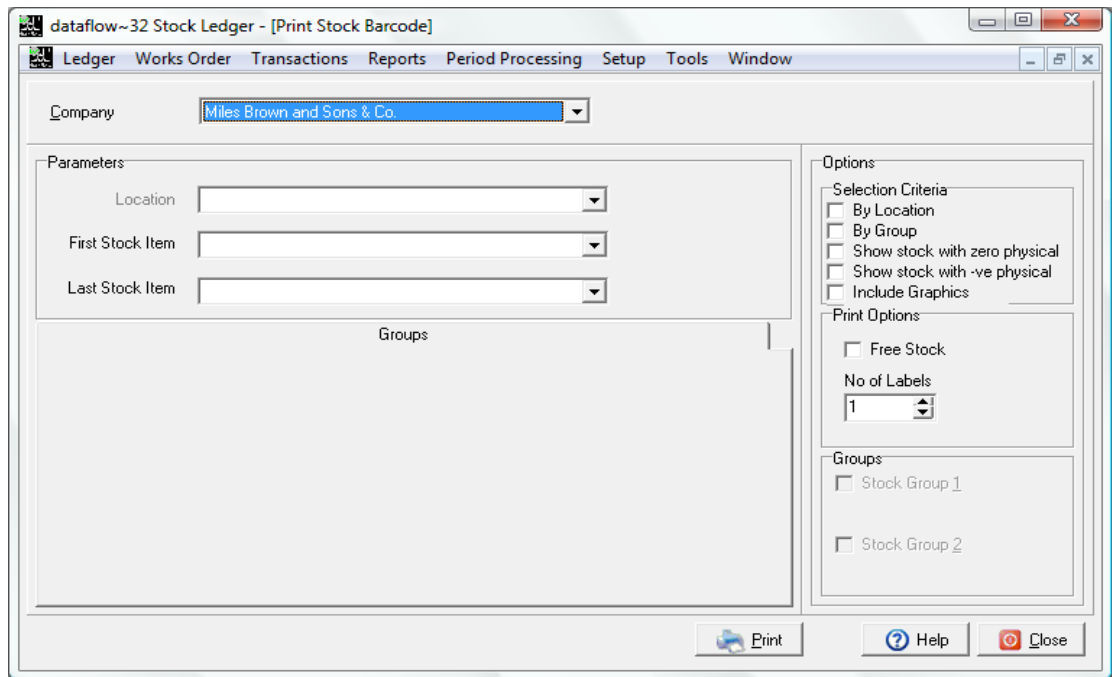

# <span id="page-24-1"></span>*Stock Audit Trail*

All stock transactions recorded on the system are maintained in detail on the Audit Trail. Each transaction is reported with its unique Audit sequence and Batch number reference. Use this report option to check the integrity of the system. It shows the sequence in which operations took place, the dates, quantities and stock codes used.

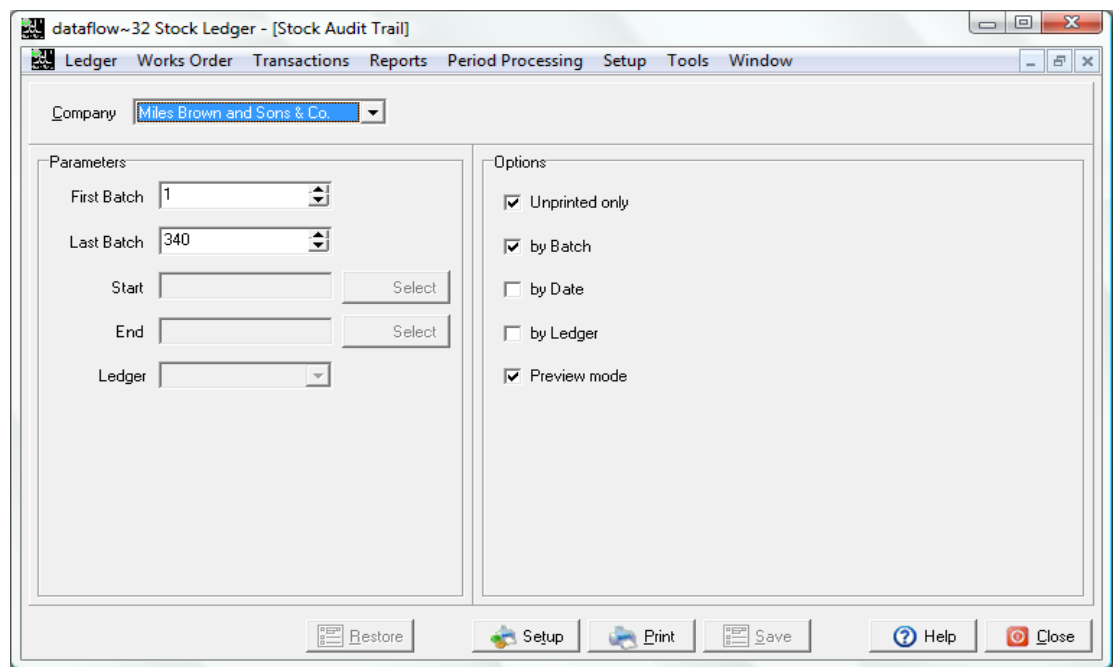

# <span id="page-25-0"></span>**Period Processing**

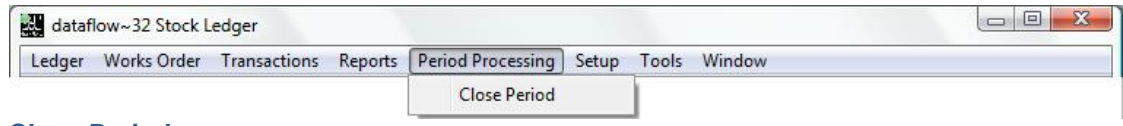

#### <span id="page-25-1"></span>*Close Period*

Use the options within this window down Stock periods and consequently set the period balances on each product. In addition, if a period selected for closure is set as the financial year end, the associated year end balances are automatically set within this same process.

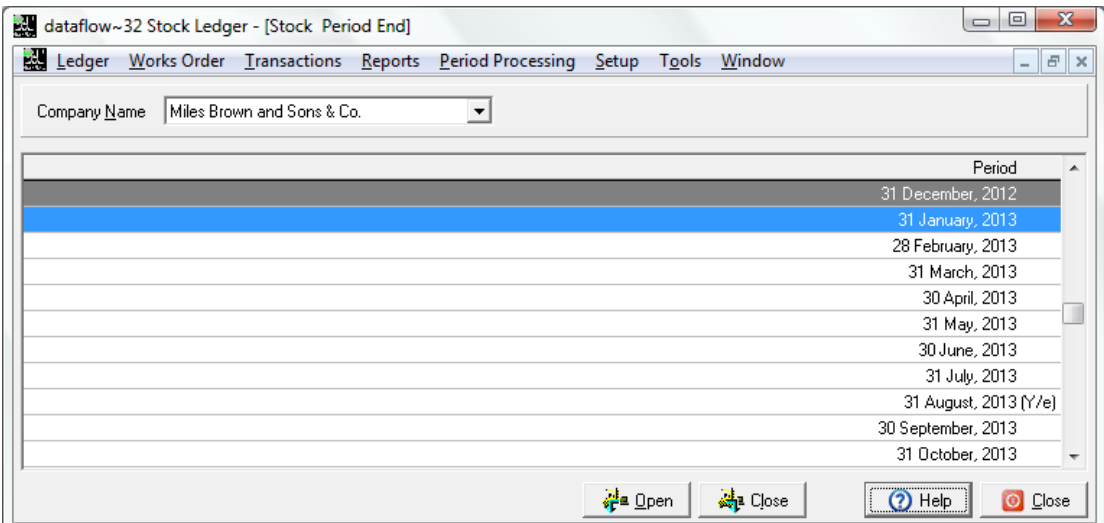

Before closing a period, you may wish to print reports and perform various checks to ensure all entries relating to the current period have been processed.

# <span id="page-26-0"></span>**Setup**

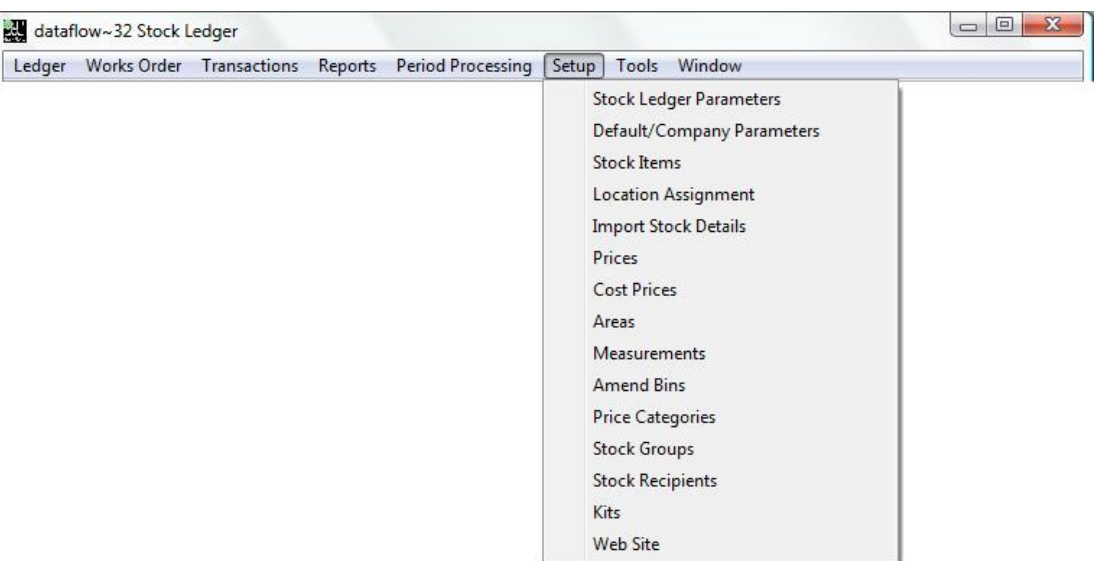

Before using the Stock Set-up routines it is worth checking the following set up tasks have been completed:

- Company and Accounting Calendar details.
- VAT codes (System Manager Setup)
- Nominal Ledger Codes
- Customer and Supplier accounts

One of the key processes on this menu is that of specifying individual stock item data. This routine also provides for the definition of, and assignment to, one or more warehouses or depots. Before creating stock items it is recommended to specify, if applicable, details of the following:

- Measurements e.g. Kg, Meters, Pack also defines pack quantities.
- Price categories e.g. Standard, Offer prices.
- Stock Groups these can be applied to stock items for reporting (up to 3 levels)
- Areas e.g. Quarantine, in which stock can be held for regulatory or quality controls.
- Stock Recipients who receive issued stock.

Where needed, many of these routines provide for specification of parameters at Company level.

#### <span id="page-27-0"></span>*Stock Ledger Parameters*

This window enables the control over whether *Account level Security* is to be utilized and also determine how the *Batch Listings* will be handled.

Checking the *Account level Security* parameter will enable an additional *Security* tab within the *Stock Item* Setup window (detailed within this document) allowing you to assign Stock by User Group, therefore controlling the stock available for selection during transaction for the associated users.

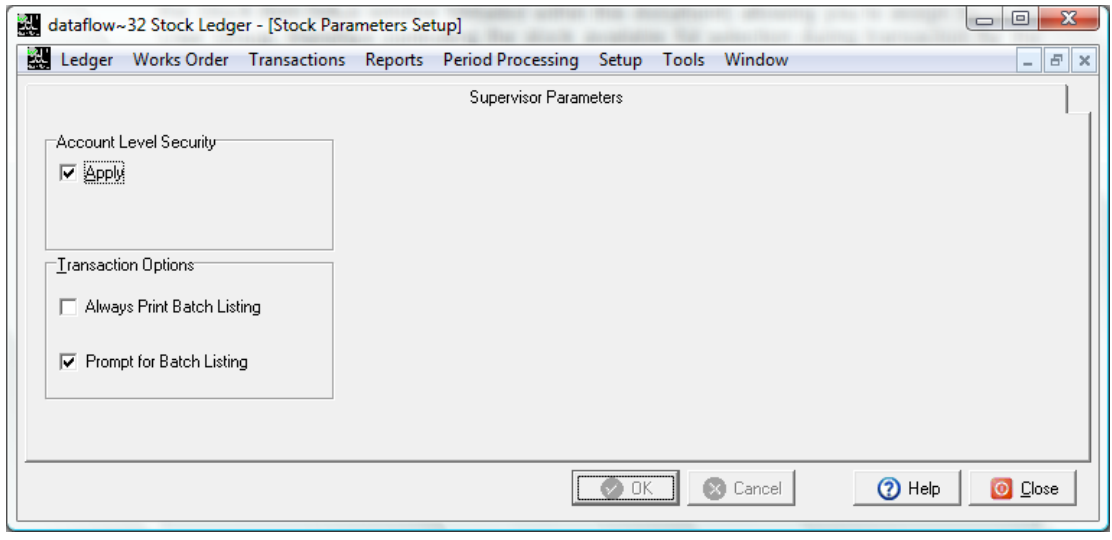

#### <span id="page-27-1"></span>*Default/Company Parameters*

Options are given to establish defaults for tracking type and price formats. The system will automatically assign a Batch number and an Audit sequence number to each stock movement transaction. The Company tab shows the current setting for each of these numbers.

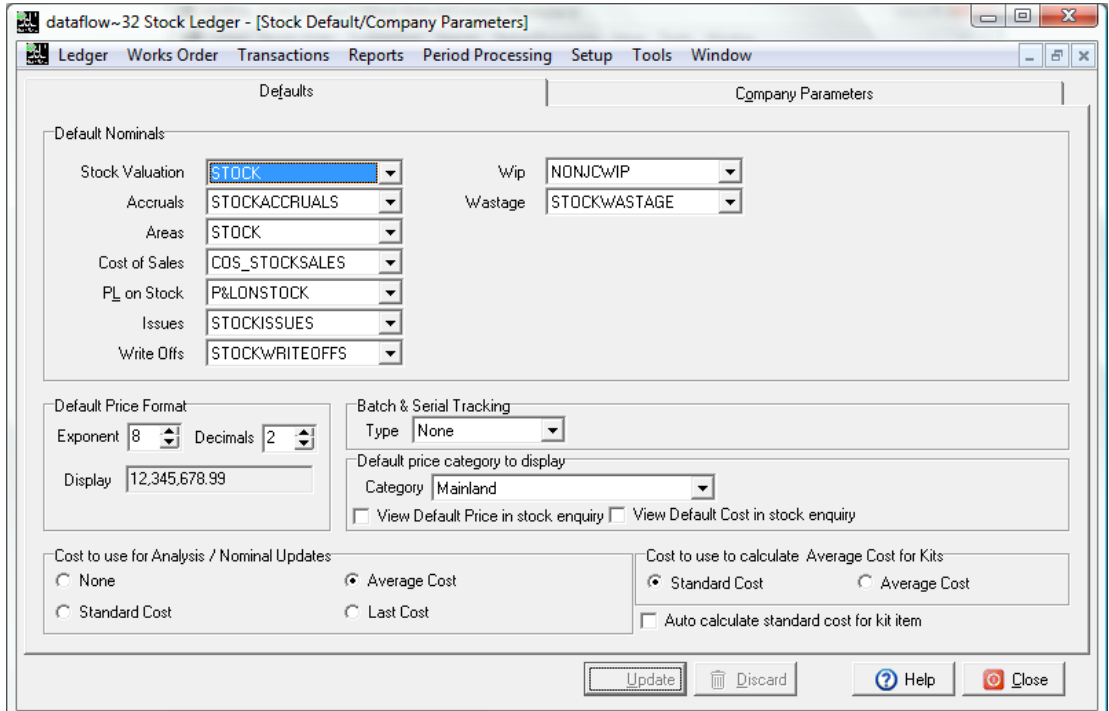

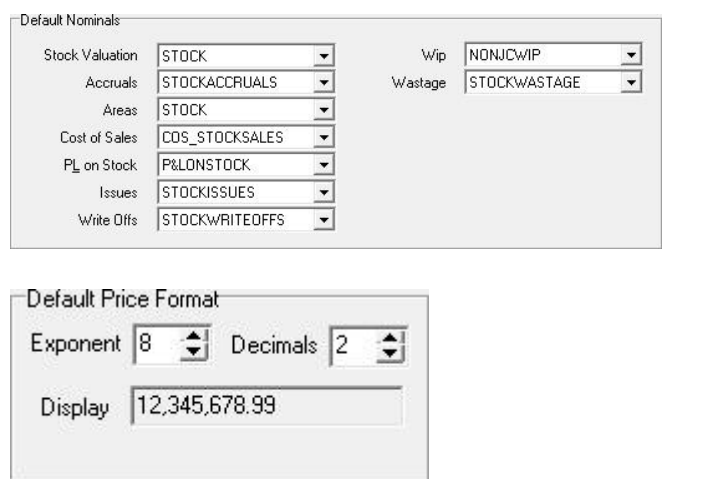

The first section within the Defaults tab is the *Default Nominal's*; this is where you manage the Nominal selection for stock analysis

Specify the default price format for stock items.

Should you wish you can specify the system default Price Category in the section detailed below, should you do so the system will automatically select the assigned Price Category when creating a transaction.

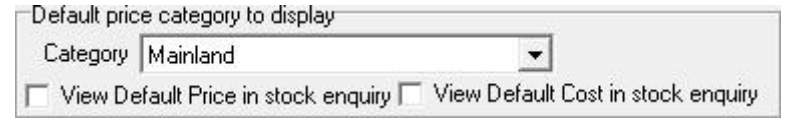

The available selection for the *Category* drop down will need to be established within the *Price Categories* setup routine detailed within this document before it can be selected here. Also if you chose to adopt a default price category you can chose whether the relating price or/ and cost is to appear as additional columns within the *Stock Enquiry* grid.

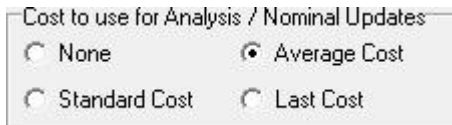

The selection made here will be the cost type used for analysis/ Nominal Updates.

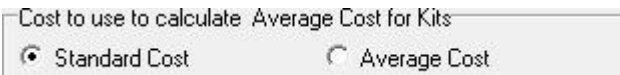

Specify which cost type you wish to use for analysis when/if using Kits.

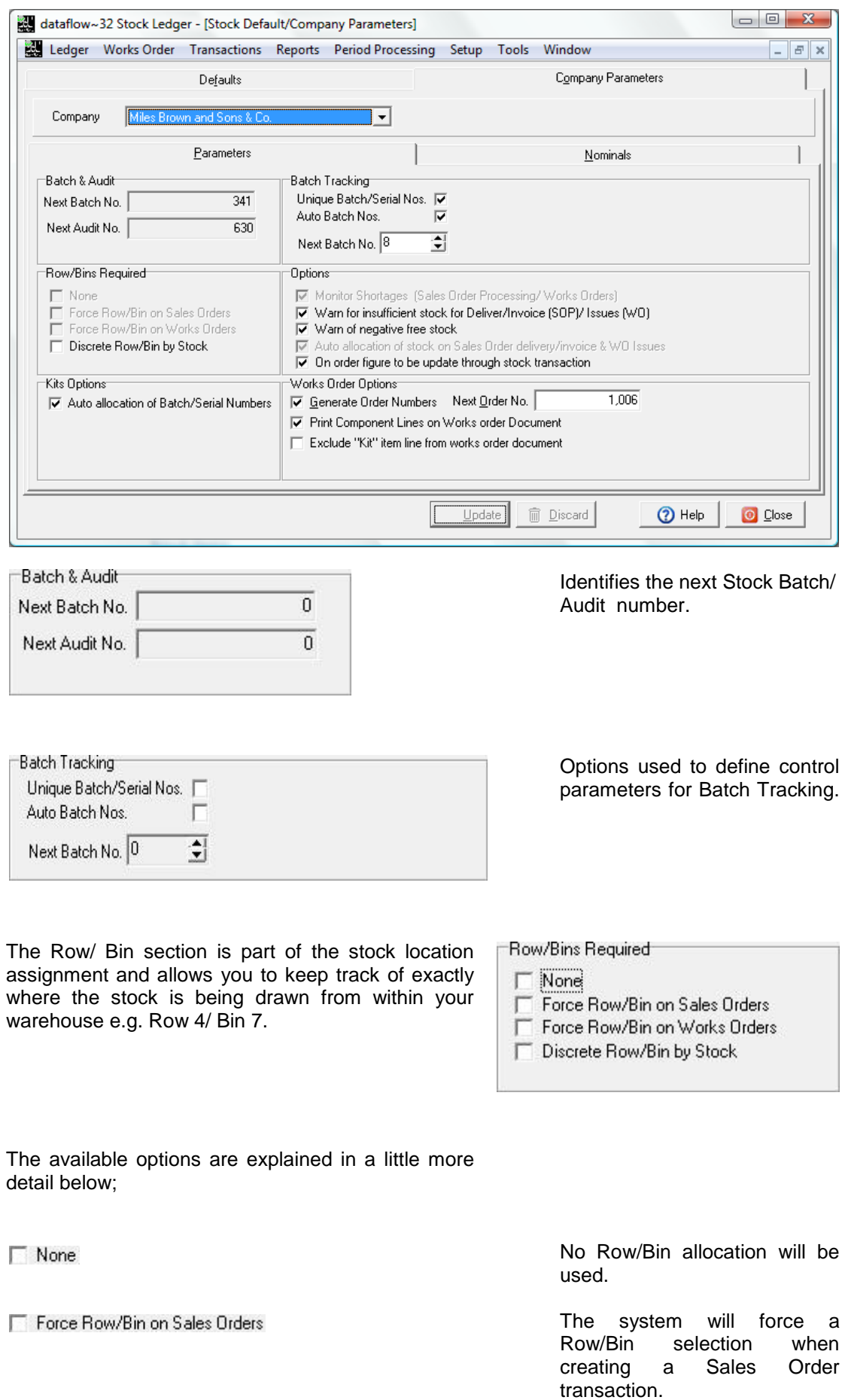

Force Row/Bin on Works Orders

Discrete Row/Bin by Stock

The system will force a Row/Bin selection when creating a Works Order transaction.

The system will automatically use the default bin and only present Row/Bins that have been processed against the selected stock item should you choose to change the selected Row/Bin. Alternatively you may add a new Row/Bin if required.

The parameters selected within the Options section determine how the Stock balances will interact with generated transactions. It is important to set these options correctly and not attempt to alter them once set as

#### **Options**

Monitor Shortages (Sales Order Processing/Works Orders) Ë Warn for insufficient stock for Deliver/Invoice (SOP)/ Issues (WO) ■ Warnful insulfulent stock for Deliver/invoice (50F)/ issues (w0)<br>
■ Auto allocation of stock on Sales Order delivery/invoice & WO Issues<br>
■ On order figure to be update through stock transaction

this can have a negative effect on your stock control and analysis. The separate options are detailed separately below.

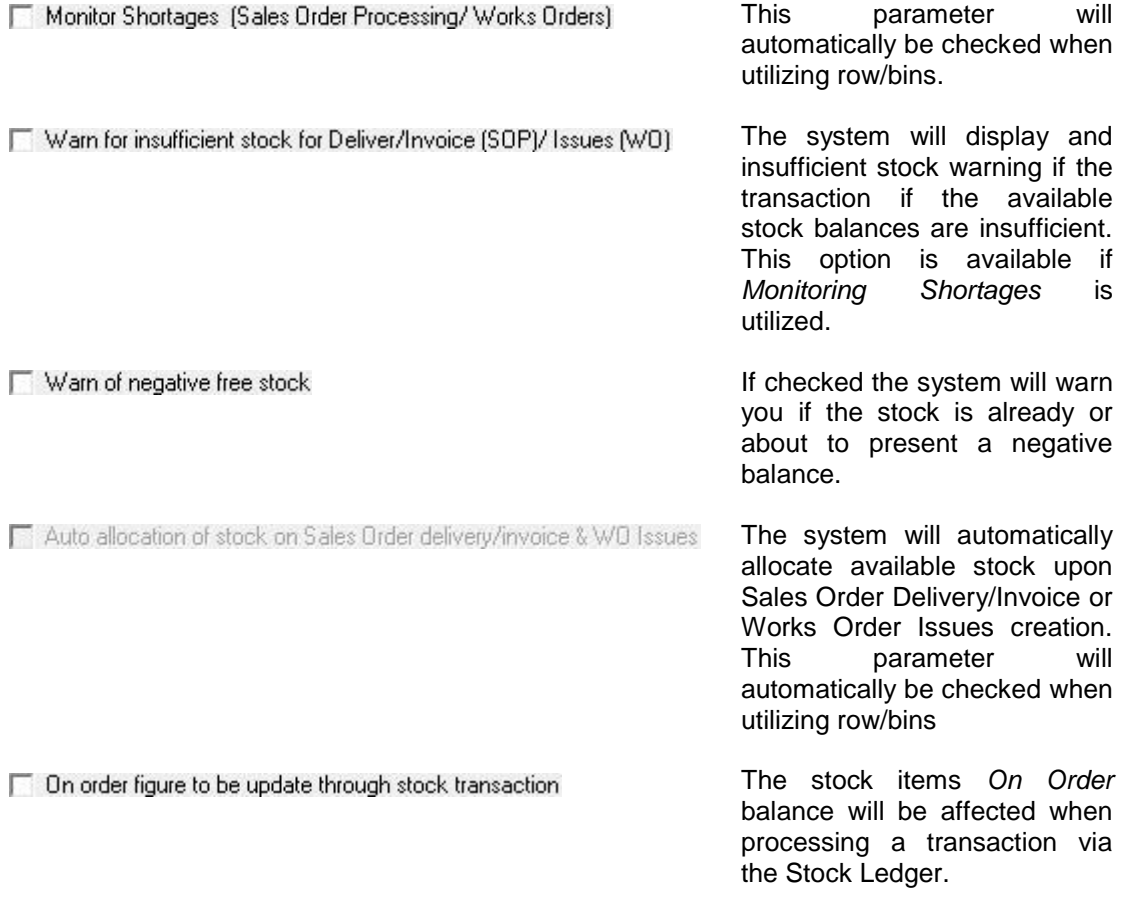

The Nominal's tab is used to define how the system handles stock transactions processed and updated via the Stock Nominal Update routine. The established Nominal links will control where the corresponding postings generated by the *[Nominal Update](#page-17-0)* routine will be updated to.

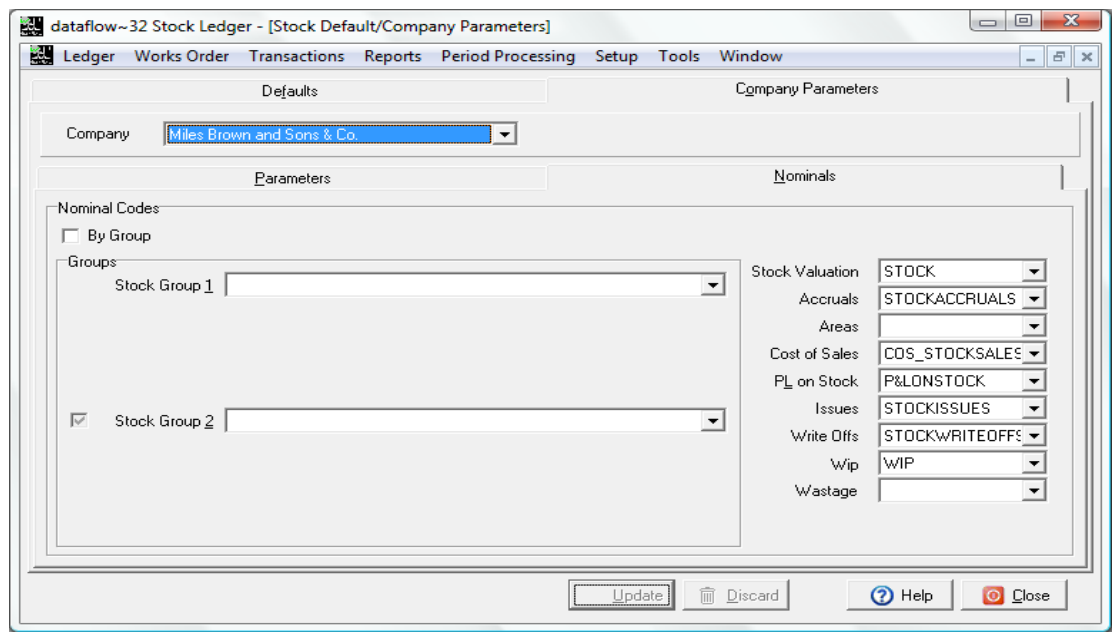

#### <span id="page-31-0"></span>*Stock Items*

Procedures on this window allow you to complete the entry of new Stock Items and also amend or delete existing ones unless there is prior transaction history attached. The procedures support maintenance of both true stock items, those for which balances will be held, and of 'Product Codes' where balances are not required.

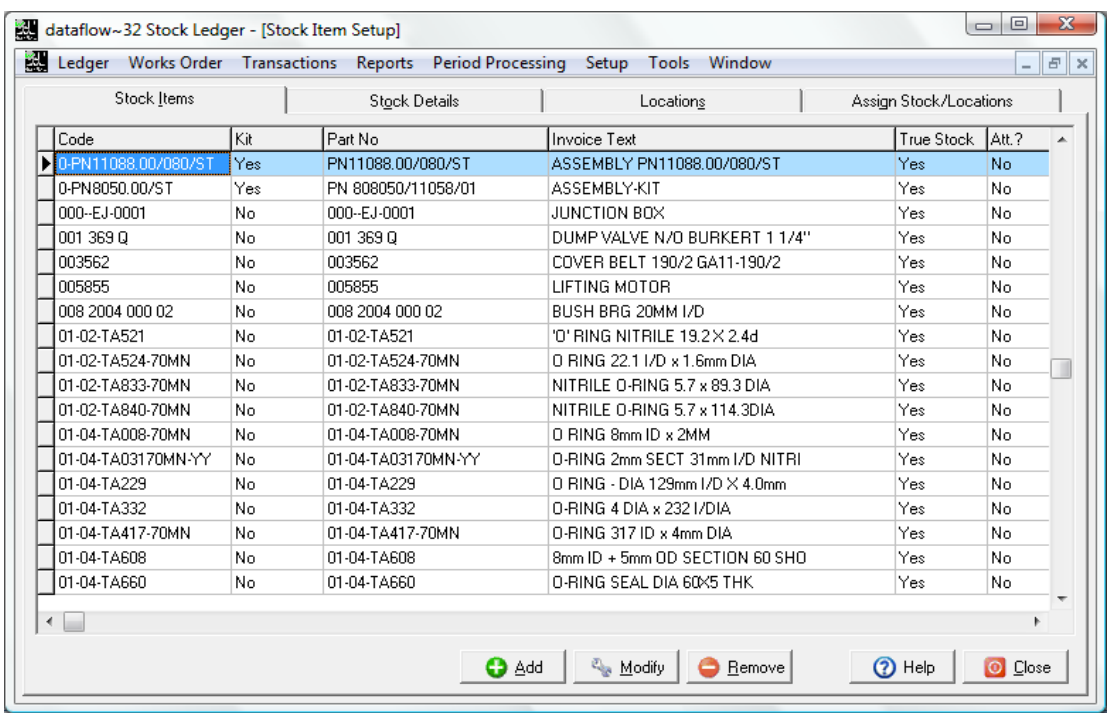

It is recommended to review the other stock setup routines before starting procedures on this window. You may need to cross refer to codes or headings that apply to your operations e.g. stock group codes.

In addition to specifying the properties of a stock item this window provides facilities to define one or more locations and finally, to assign each Stock Item to one or more of these locations.

This process of assignment to locations also refers to a Company and must be completed for all relevant Company and Location combinations before Stock Items becomes visible to the operational routines of this ledger and to Sales Invoicing (Sales Ledger) and Order Processing routines.

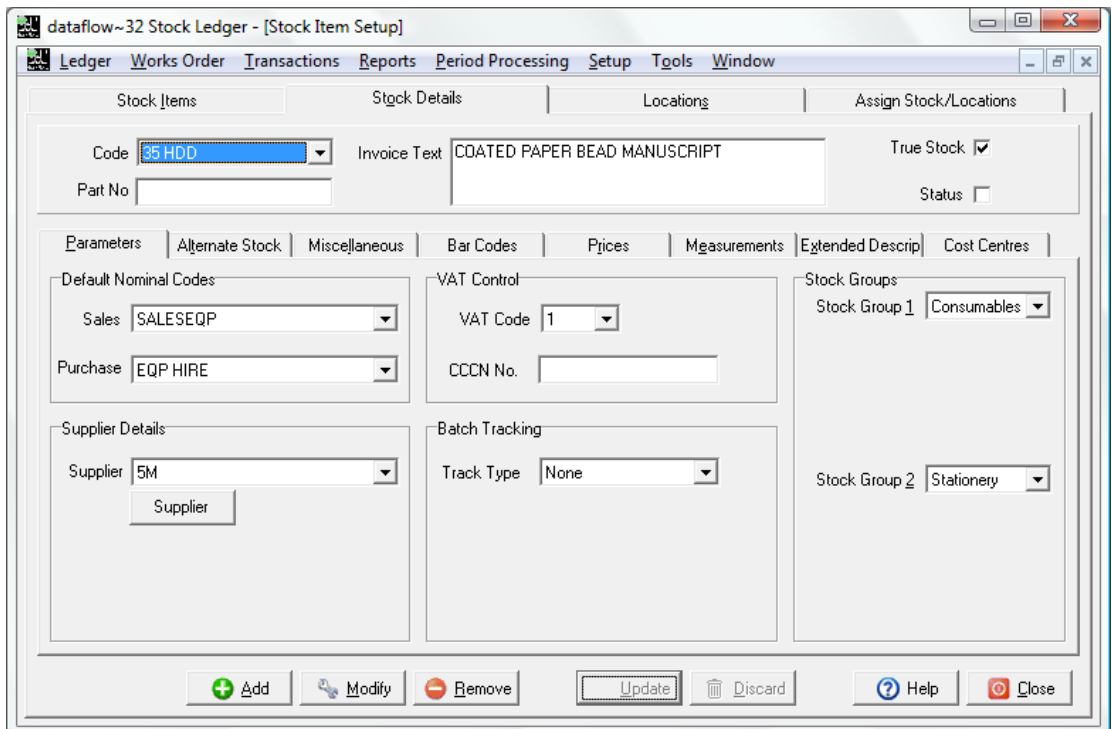

Use the *Alternate Stock* tab to define an alternative stock record in the event of no stock being currently available for the selected Stock code.

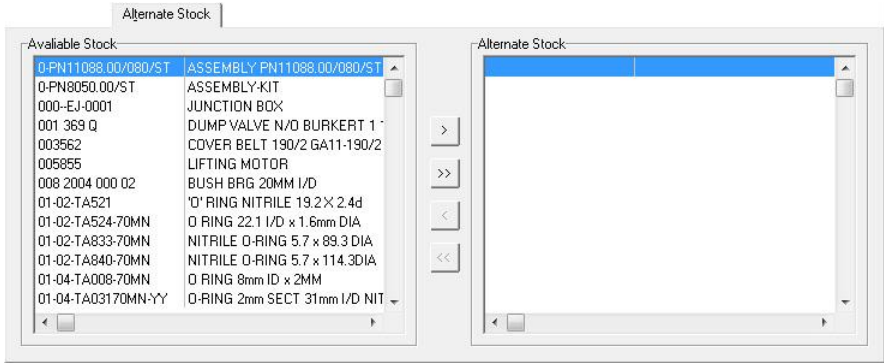

The *Miscellaneous* tab offers various self explanatory parameters. *The Ledger* section control which ledger(s) the selected stock record will be available to.

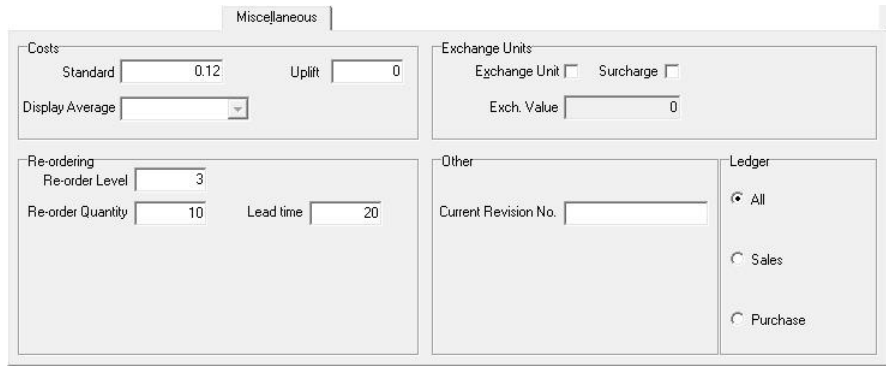

Use the *Bar Codes* tab is used to store associated bar codes.

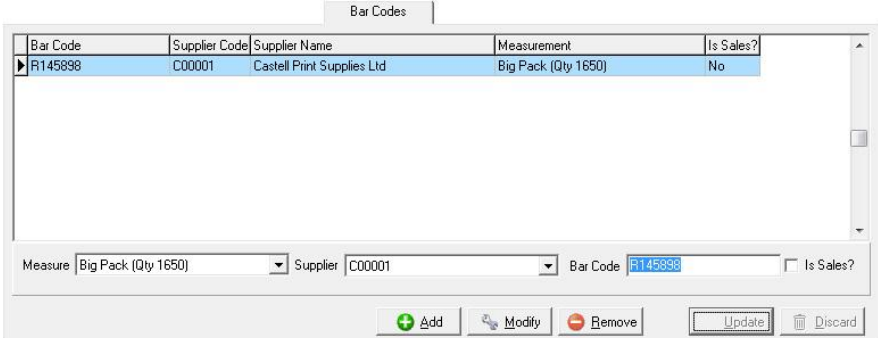

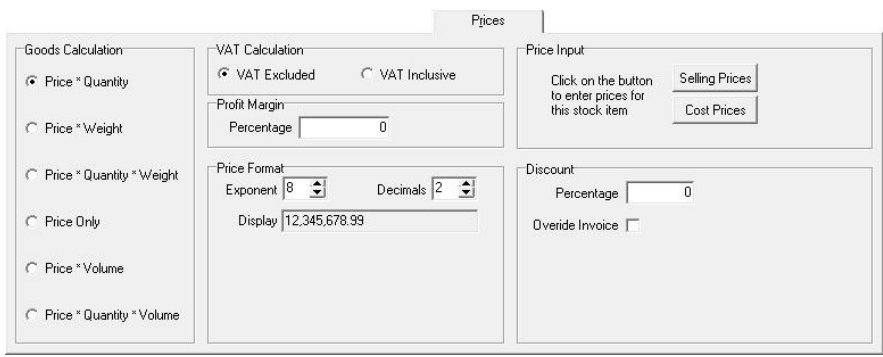

The *Prices* tab is where you establish the selling prices you wish the system to automatically adopt for Sales transactions. Each price is specific to the selection criteria chosen at the time of creation. i.e. if you establish a price By *Measure, Company*, *Location, Quantity* and *By Date* ALL of these conditions will need to be met at the time of transaction in order for the system to automatically utilize that particular price.

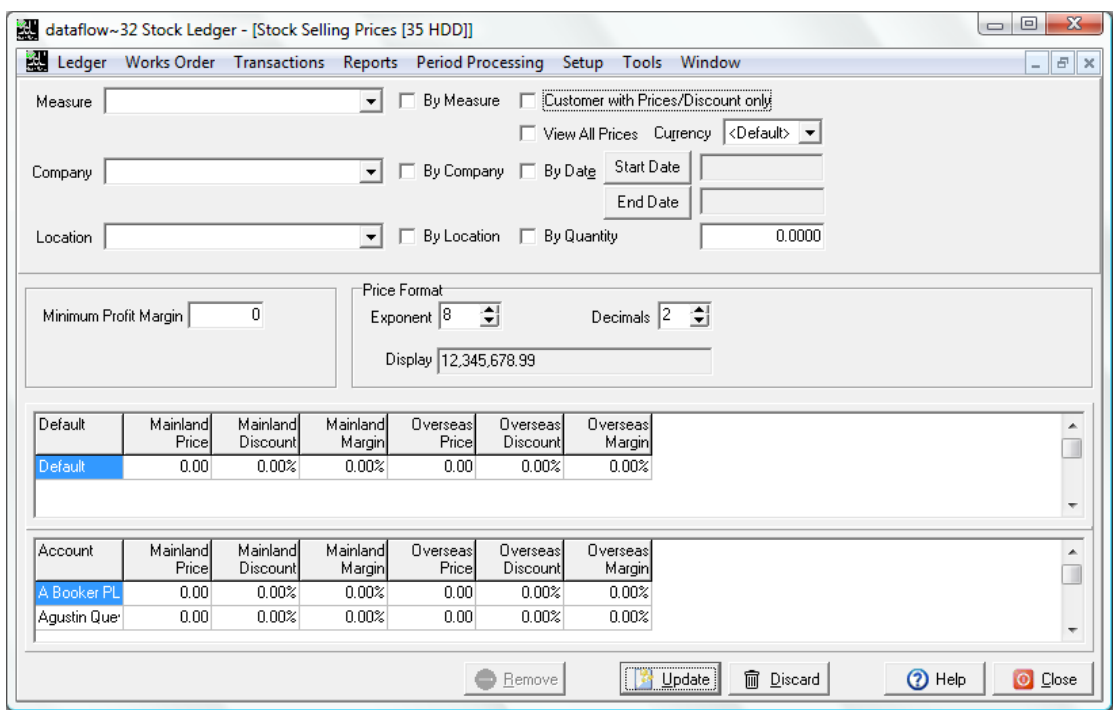

The Cost Prices window is where you establish the cost prices you wish the system to automatically adopt when purchasing. Each cost is specific to the selection criteria chosen at the time of creation. i.e. if you establish a cost By *Measure, Company*, *Location, Quantity* and *By Date* ALL of these conditions will need to be met at the time of transaction in order for the system to automatically utilize that particular cost.

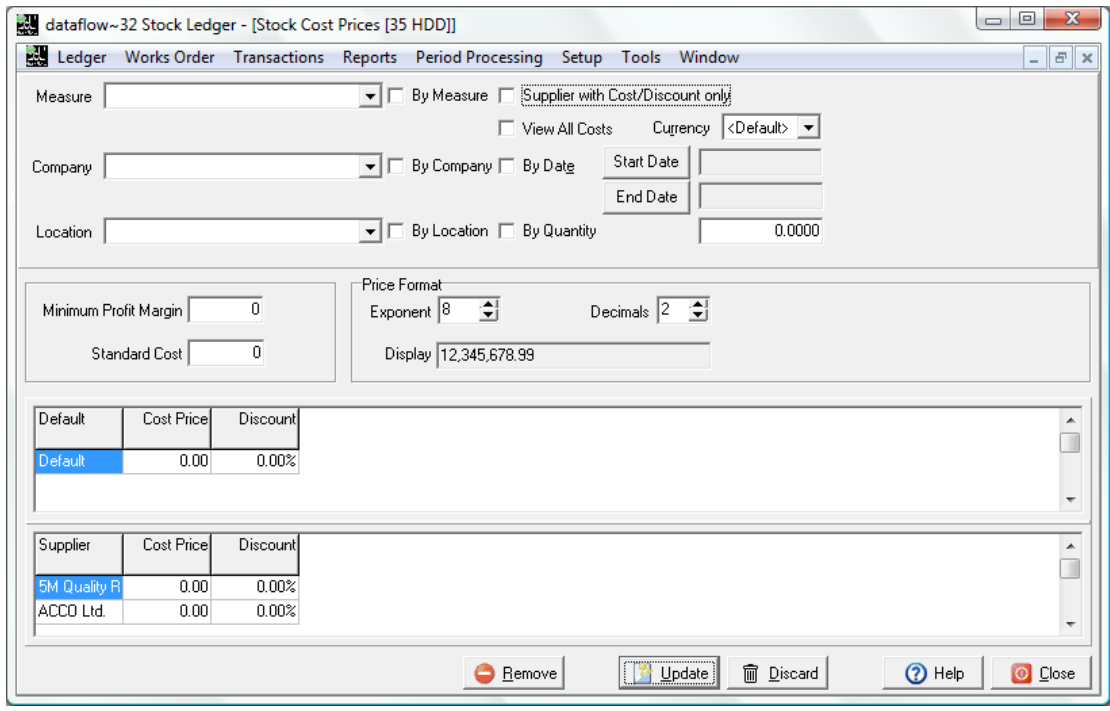

The *Measurements* tab is where you specify the available measurements for use with the chosen Stock Item. The measurements will need to be established via the Setup Measurements window prior to selection (refer to the measurements section).

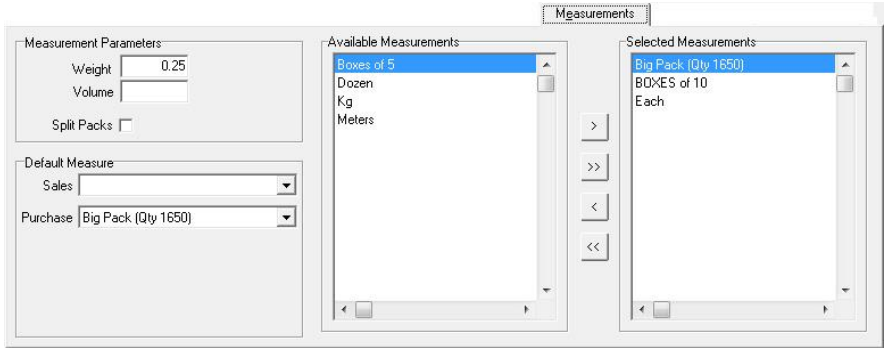

The *Extended Description* tab enables to you free type an extended product description, add an image (bitmap or Jpeg format) and attach external networked documentation to the product if required.

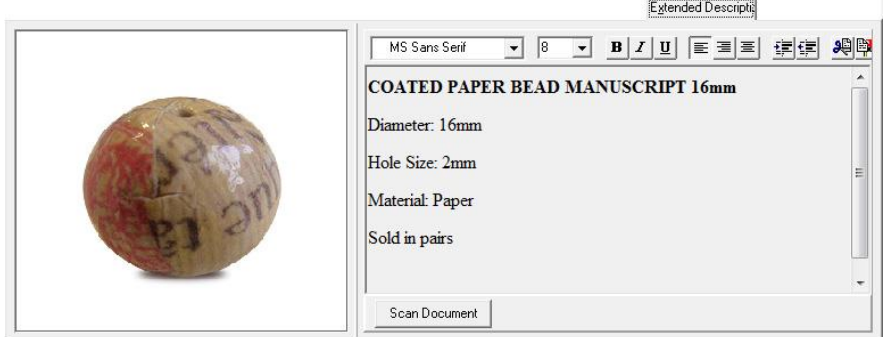

You can assign Cost Centre analysis to Stock Codes via the *Cost Centres* tab, by doing so the system will automatically populate the Cost Centre input window with the chosen cost selection when a transaction is created using that stock record.

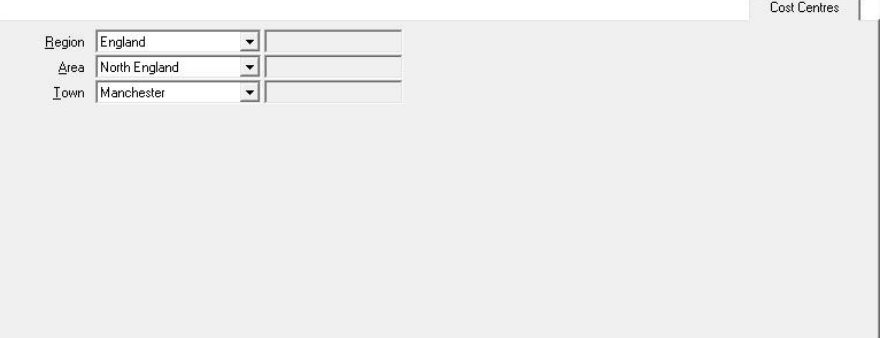

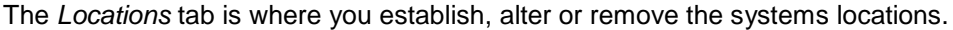

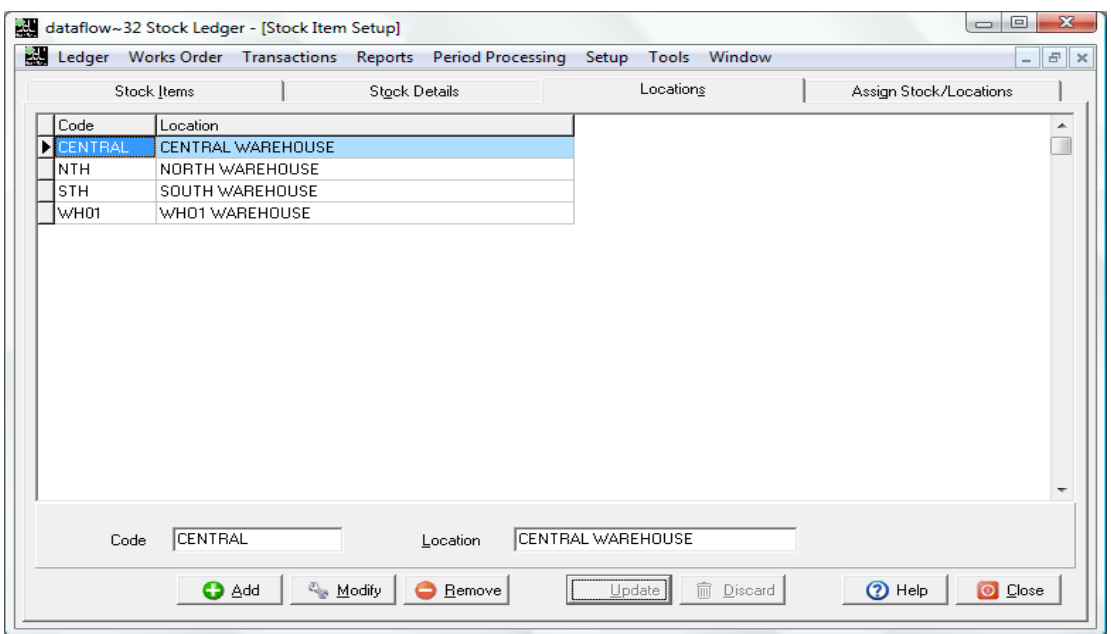

The *Assign Stock/ Locations* tab is where you specify what Stock is to be assigned to which Location. Stock can be assigned to multiple locations if required.

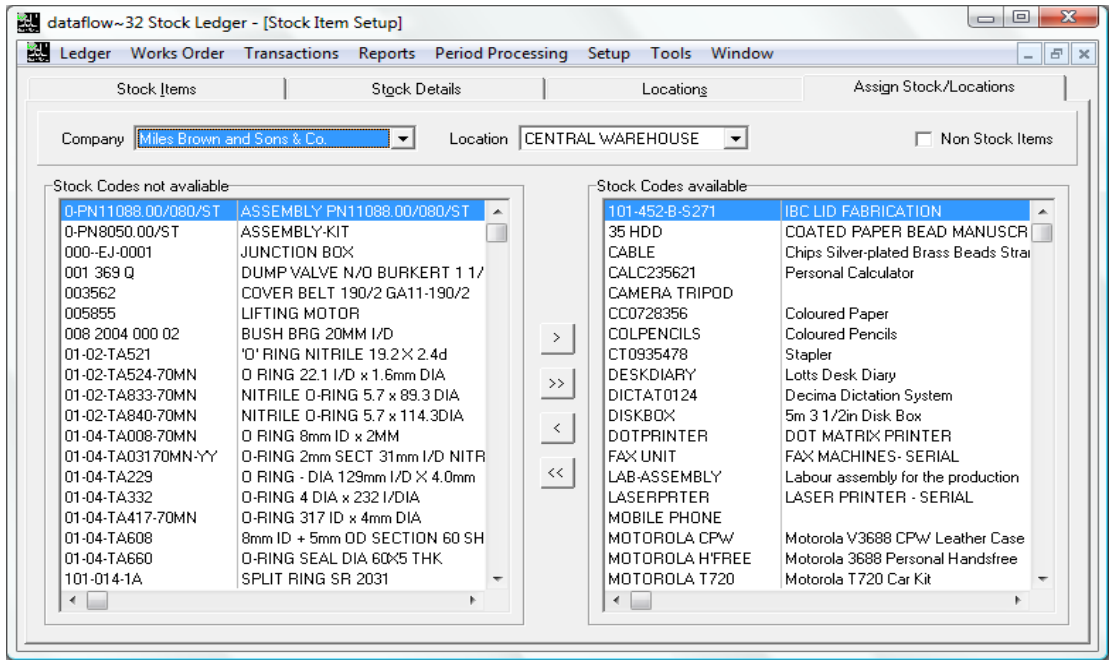

#### <span id="page-37-0"></span>*Location Assignment*

The Location Assignment window enables you to specify which locations are accessible by which dataflow users. If the *Location Selected* section is empty no filter will be applied and therefore all locations will be accessible by all dataflow users.

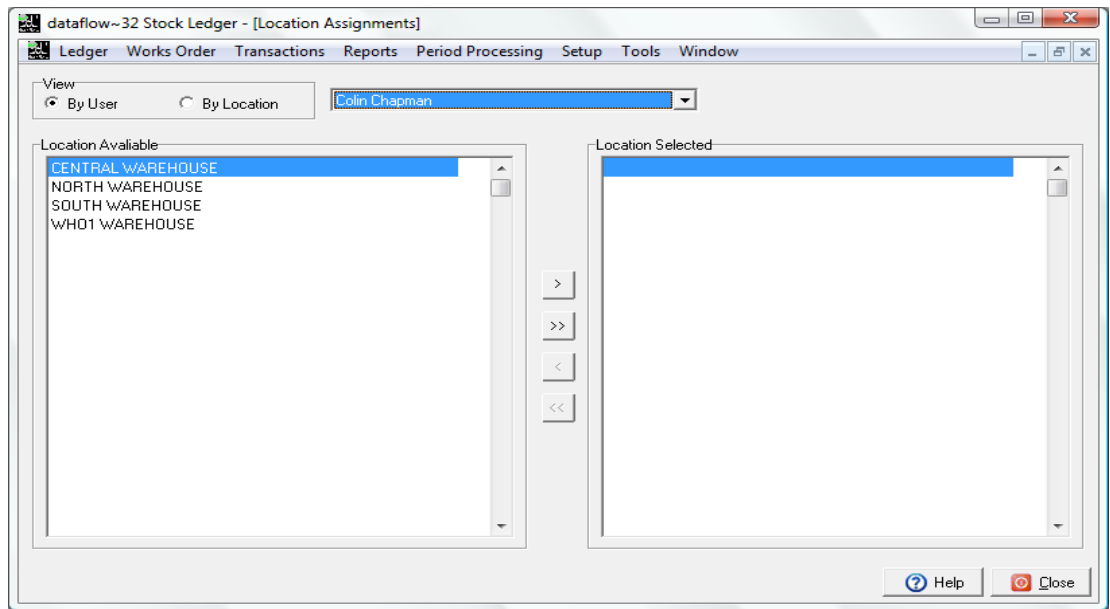

#### <span id="page-37-1"></span>*Prices*

This window is used to establish the selling prices you wish the system to automatically adopt for Sales transactions. Each price is specific to the selection criteria chosen at the time of creation. I.e. if you establish a price By Measure, Company, Location, Quantity and By Date ALL of these conditions will need to be met at the time of transaction in order for the system to automatically utilize that particular price.

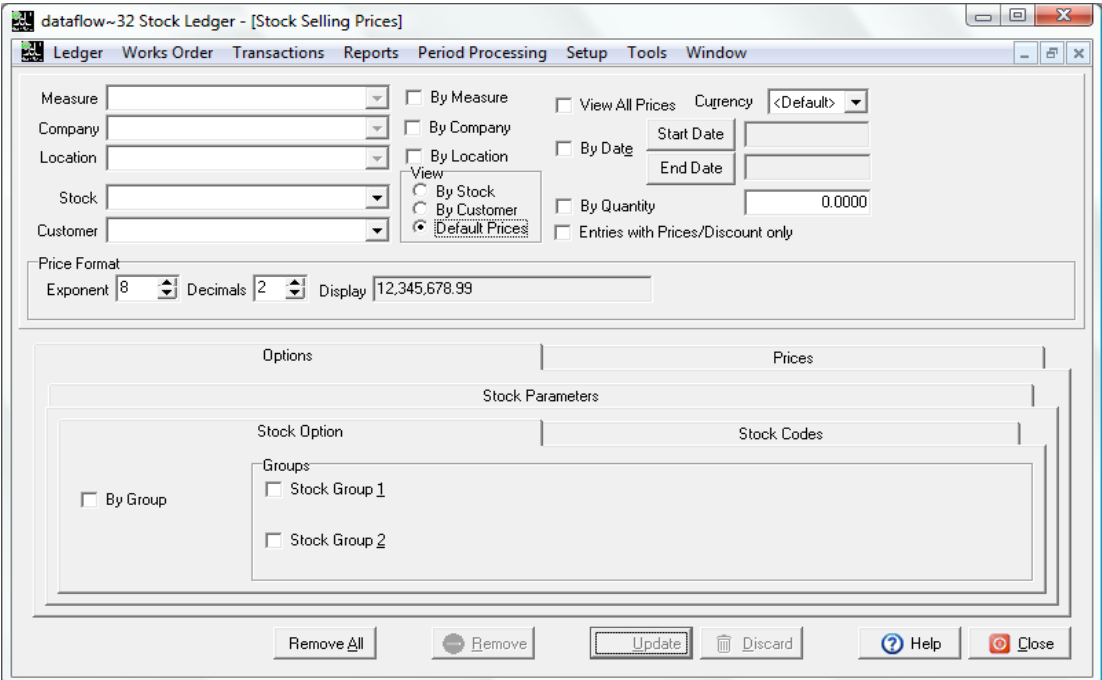

# <span id="page-38-0"></span>*Cost Prices*

The Cost Prices window is where you establish the cost prices you wish the system to automatically adopt when purchasing. Each cost is specific to the selection criteria chosen at the time of creation. I.e. if you establish a cost By Measure, Company, Location, Quantity and By Date ALL of these conditions will need to be met at the time of transaction in order for the system to automatically utilize that particular cost.

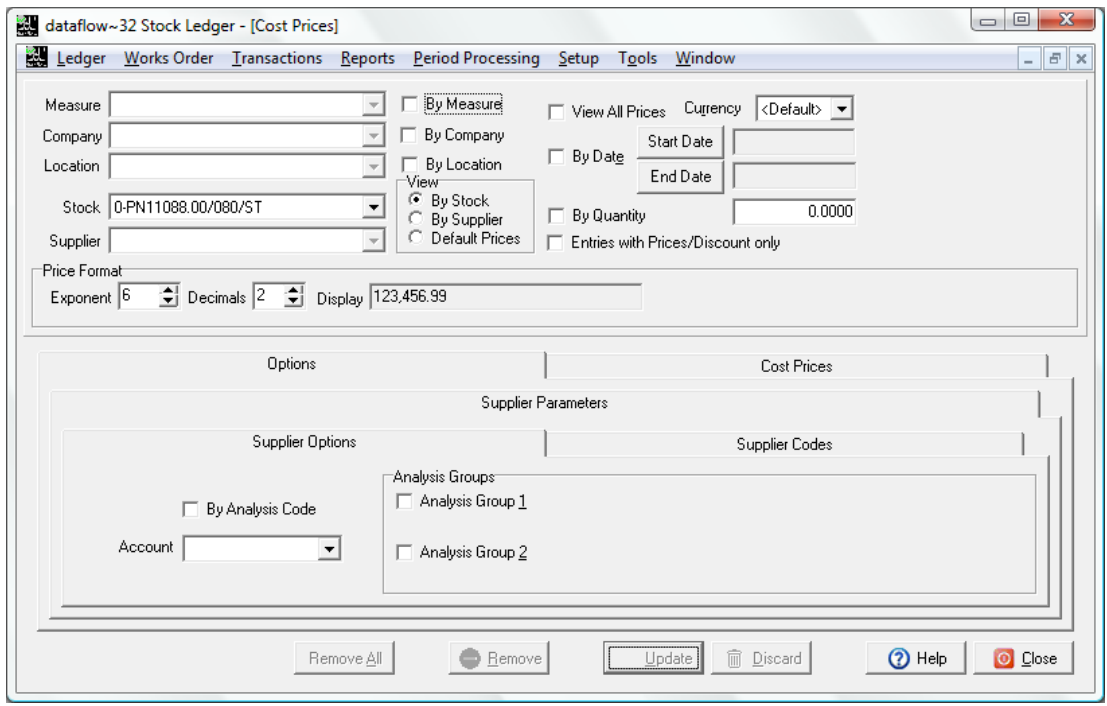

#### <span id="page-38-1"></span>*Areas*

Areas are used as a temporary holding location for goods received that are either awaiting quality control checks or require compliance with a regulatory quarantine period.

The set up of areas is optional.

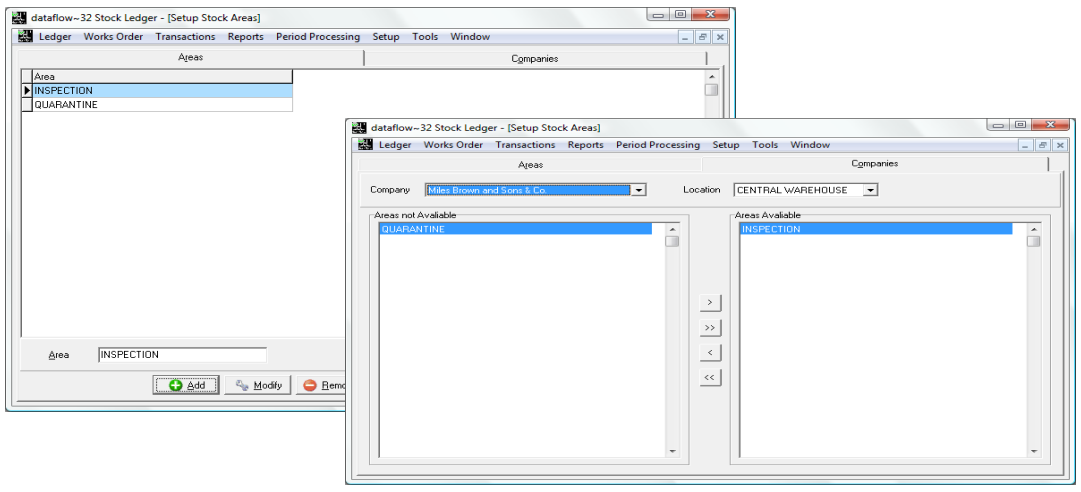

#### <span id="page-39-0"></span>*Measurements*

The set up of measurement formats, 'Units of measure', is optional. Once defined within this window, one or more measurements may be assigned to individual stock items.

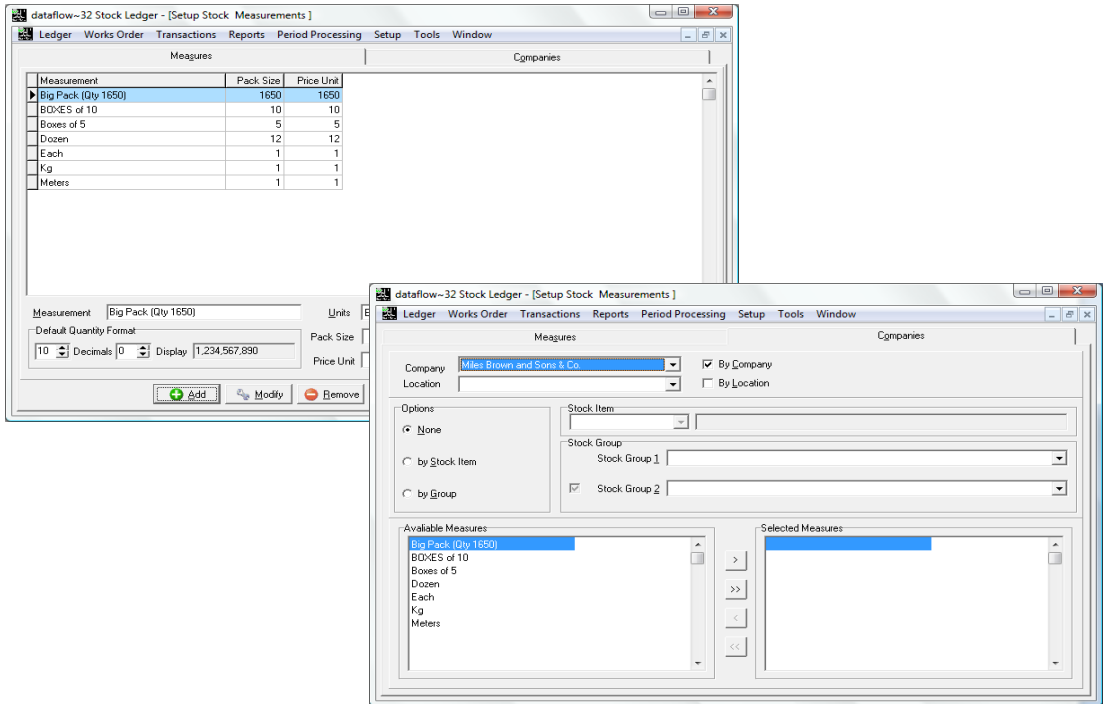

This assignment can be implemented when entering the basic details of a stock item (refer stock item setup) or using the options available on the Companies tab within this window.

# <span id="page-39-1"></span>*Amend Bins*

If you are using the Row/Bin facility you can use this window to control the movement of stock balances between the available Row/Bins.

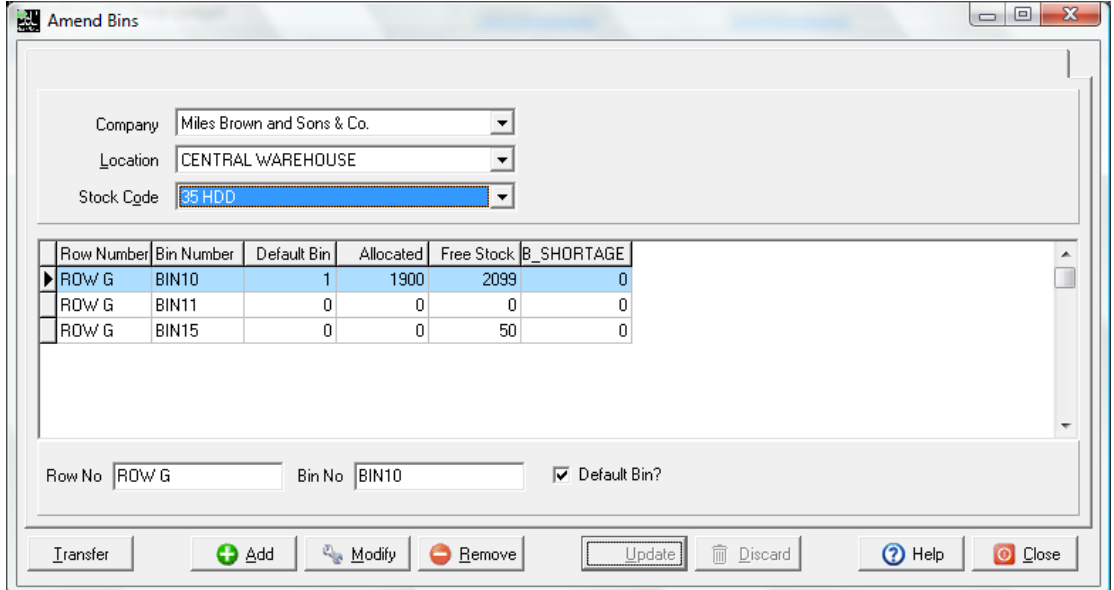

#### <span id="page-40-0"></span>*Price Categories*

To record Stock or non-Stock selling prices you must set up at least one category heading here. For each category a normal price and normal discount percentage can be set (default price). Furthermore, prices can also be set for categories on the basis of individual customers (refer to Prices within the setup section of this document).

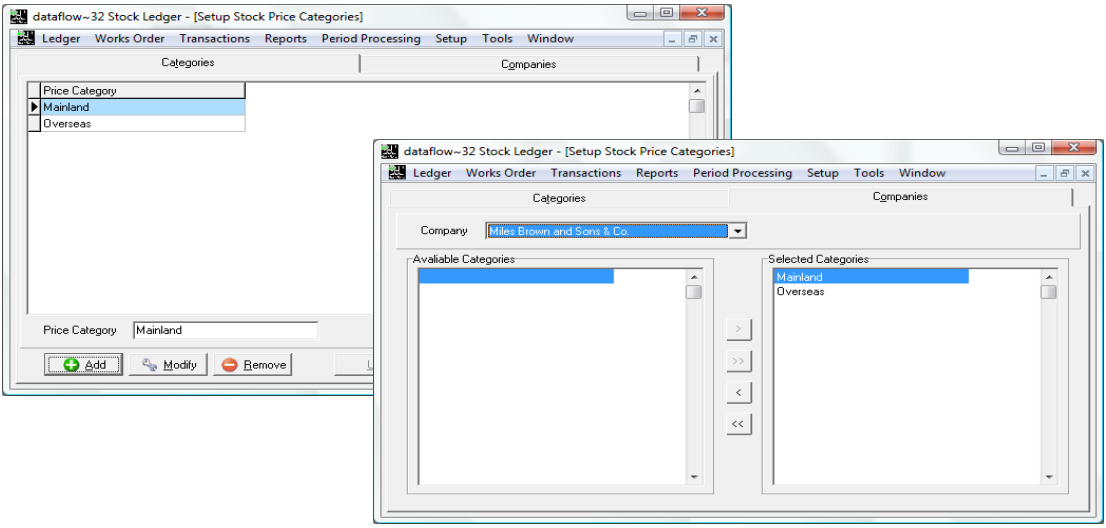

Whilst price categories can be applied during entry of individual documents (Sales Document Invoicing and Order entry only) they can also be assigned to customer accounts, on a one-toone basis via account input/modify procedures. Thus a default price is given automatically when selecting a customer for Invoice or Order entry.

#### <span id="page-40-1"></span>*Stock Groups*

This routine enables you to set up and maintain Analysis Groups, which can be used to classify stock items on most of the reporting options. They provide a means of grouping stock item information together, showing summary group information i.e. sub totals. They can also be used to determine the order in which information appears.

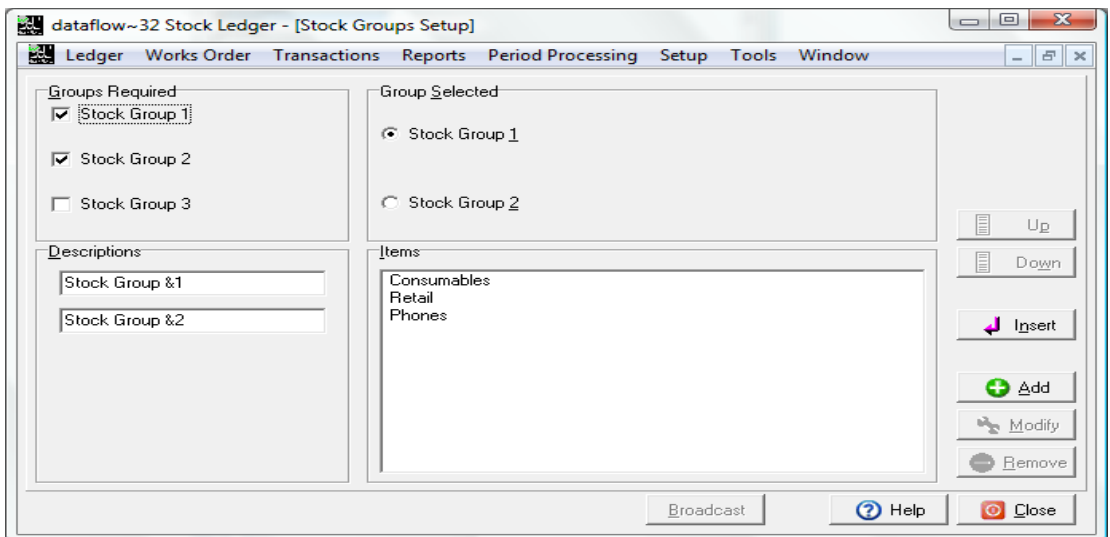

Although the setup routines here can be implemented at any time, if you plan to assign analysis groups to each stock item you may want to consider setting up the headings here first and then entering stock items along with their analysis group assignment.

#### <span id="page-41-0"></span>*Stock Recipients*

This routine enables you to establish recipients who will receive stock, either by *Stock Issues* or *Stock Returns*. These recipients will be available for selection within the *Stock Issues* and *Stock Returns* transaction routines. Recipient details are then available through the *Stock Enquiry* procedures.

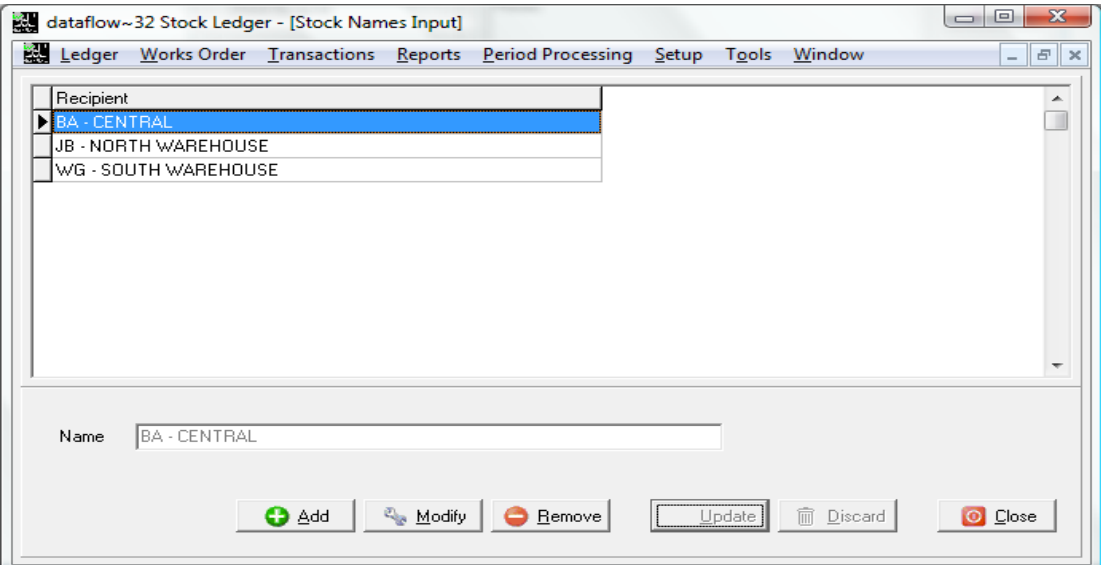

# <span id="page-41-2"></span><span id="page-41-1"></span>**Window**

#### *Minimise All*

All open windows are minimised.

#### <span id="page-41-3"></span>*Speedbar Visible*

Available to each user to create a personalised toolbar providing fast access to specific routines in any *dataflow~32* module. Nominal Ledger routines can be accessed directly by configuring the speedbar within the System manager.

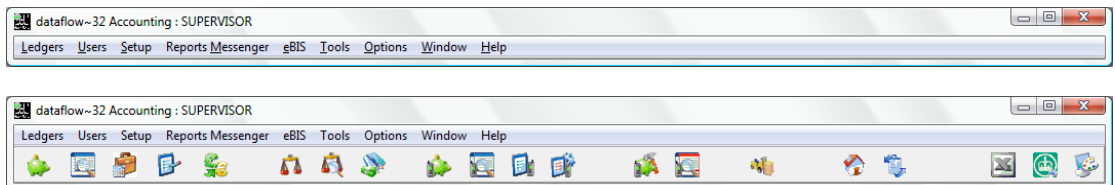

42